# SOROTEC

## Anleitung Eding CNC

**SOROTEC** GmbH Withig 12 77836 Rheinmünster

Tel.: +49 (0) 7227-994255-0 Fax: +49 (0) 7227-994255-9 E-Mail: sorotec@sorotec.de Web: www.sorotec.de

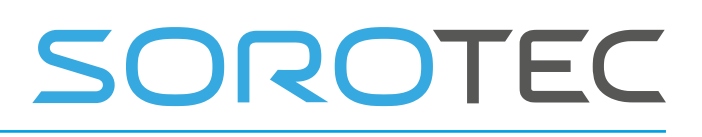

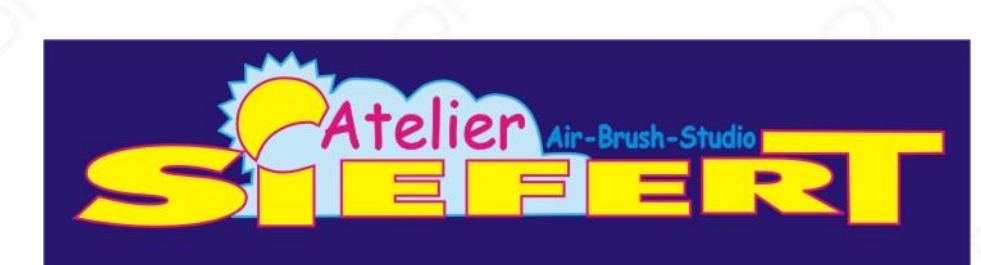

## **Bedienungsanleitung Eding CNC Software GUI**

Rev.4

Dies ist Keine offizielle Übersetzung von EDING Übersetzt durch Uwe Siefert, Bad Arolsen. Für die Übersetzung/Übersetzungsfehler wird keinerlei Haftung übernommen. Für die Übersetzung wird kein Support angeboten, weder durch EDING, noch durch den Übersetzer! Diese Übersetzung hat viel Zeit und Arbeit in Anspruch genommen. Daher wären wir für eine Spende für diese Übersetzung dankbar: PayPal: info@atelier-siefert.de

Vielen Dank!

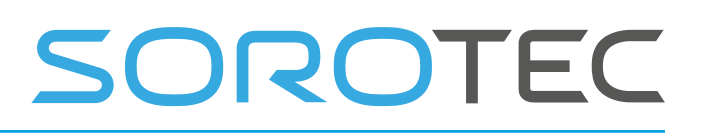

### **Dokumentverlauf**

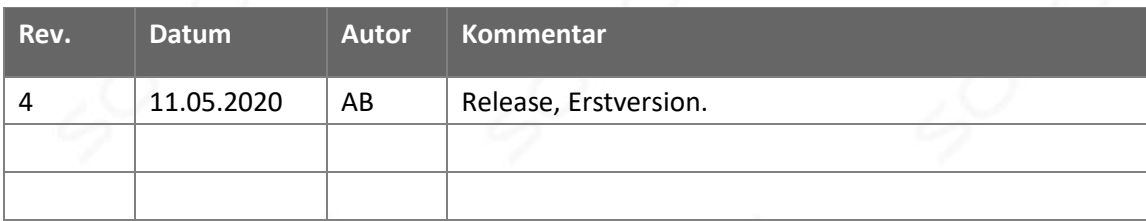

### **© Copyright EdingCNC B.V.**

Alle Rechte vorbehalten. Vervielfältigung ganz oder teilweise ohne vorherige schriftliche Zustimmung des Urheberrechtsinhabers verboten.

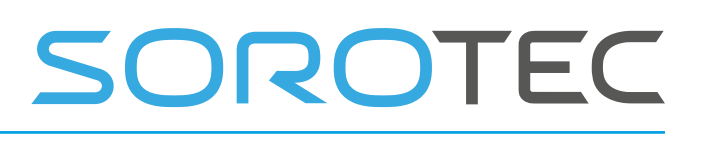

### Inhaltsverzeichnis

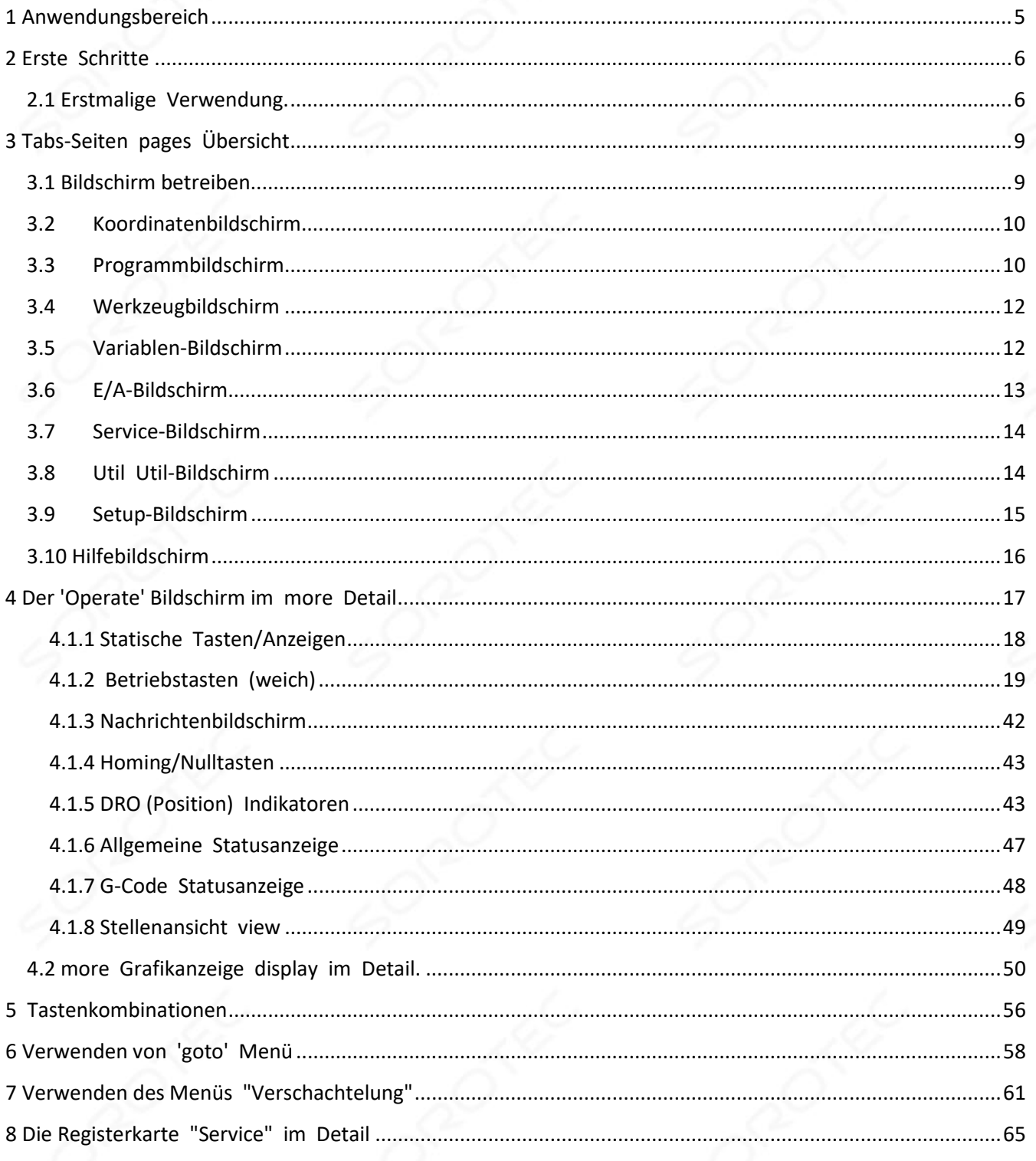

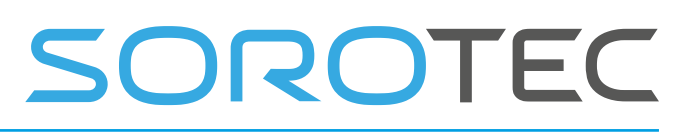

### Abbildungstabelle

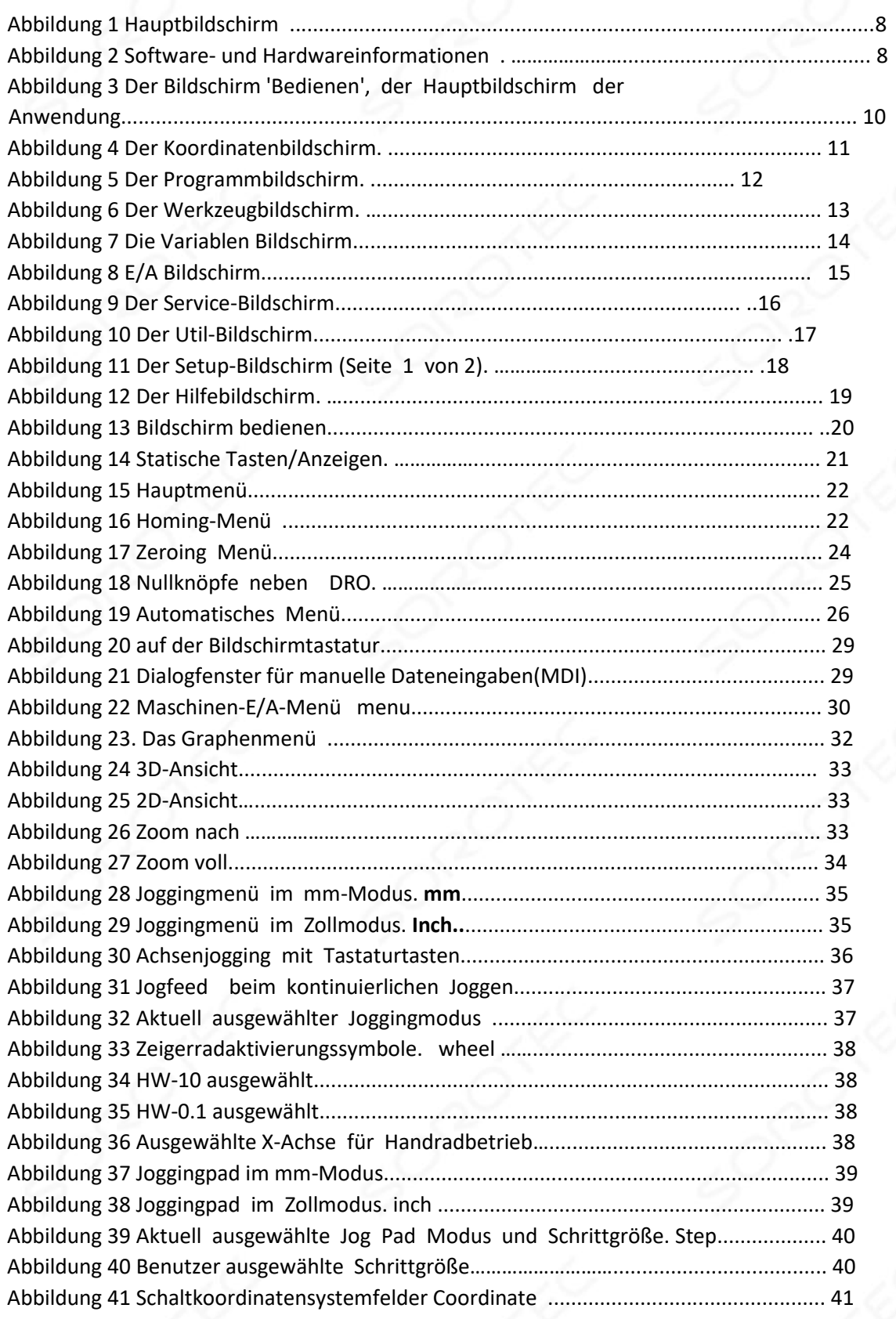

# SOROTEC

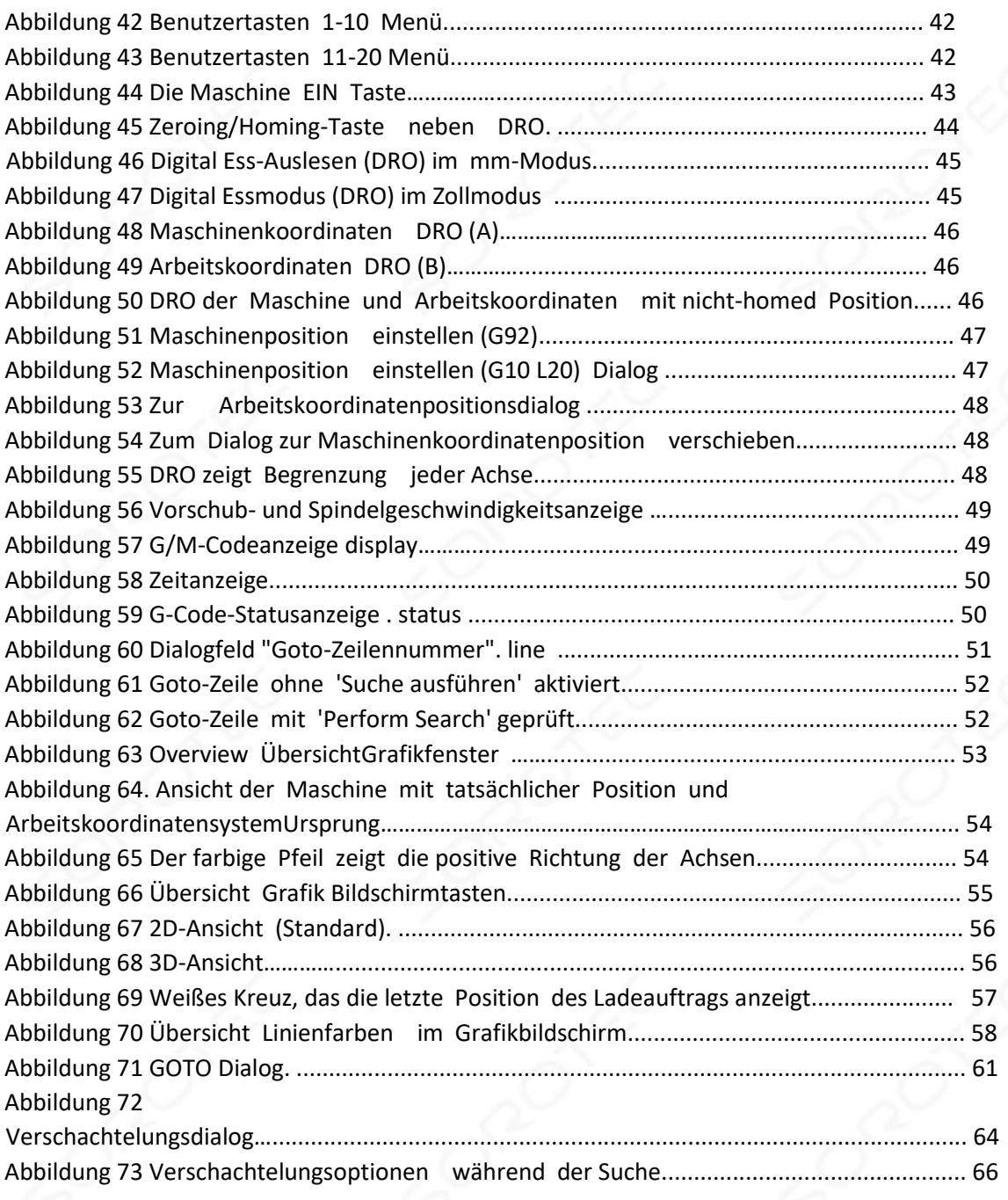

### 1 Anwendungsbereich

Dieses Handbuch beschreibt die Verwendung der EdingCNC-Anwendung. Die Anwendung selbst ist mehrsprachig, aber in diesem Handbuch wird angenommen, dass Deutsch als Sprache verwendet wird. Dieses Dokument konzentriert sich auf die Verwendung der Anwendung für den täglichen Betrieb, bestimmte erweiterte Funktionen und wie die Anwendung eingerichtet wird in separaten Handbüchern erklärt werden.

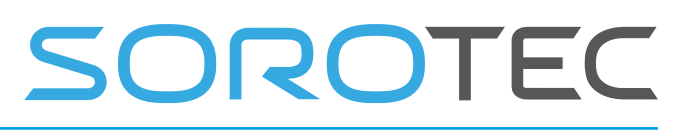

### 2 Erste Schritte

### 2.1 Erstmalige Verwendung.

Wenn die Anwendung zum ersten Mal gestartet wird, zeigt der Bildschirm die Begriffe für die Verwendung von EdingCNC an. Wenn Sie damit einverstanden sind, klicken Sie einfach unten auf "AGREE". .

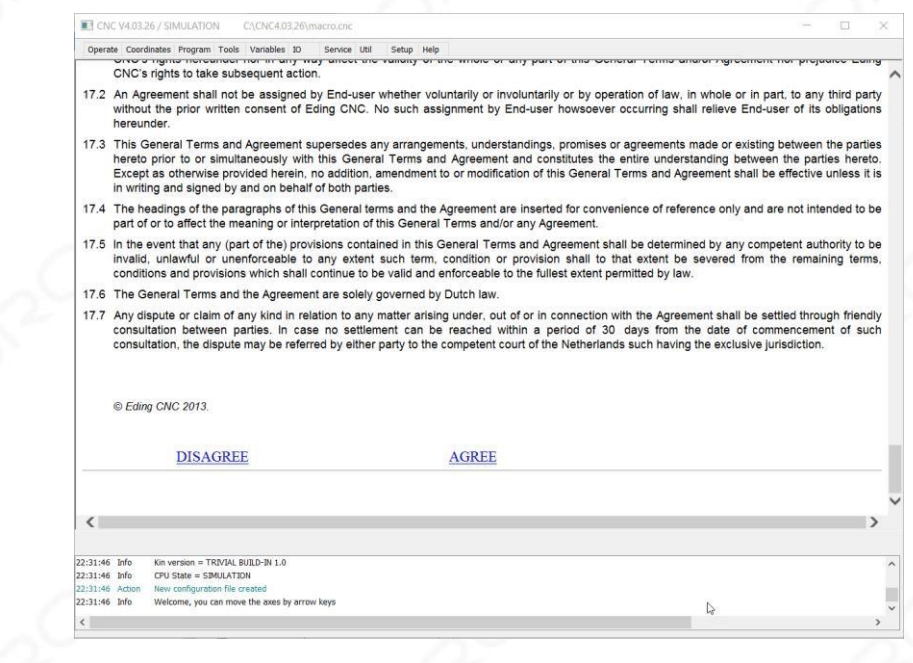

Zu Ihrer Information wird dieser Bildschirm möglicherweise auch angezeigt, nachdem Sie die Anwendung aktualisiert haben. Als Nächstes sehen Sie den Startbildschirm:

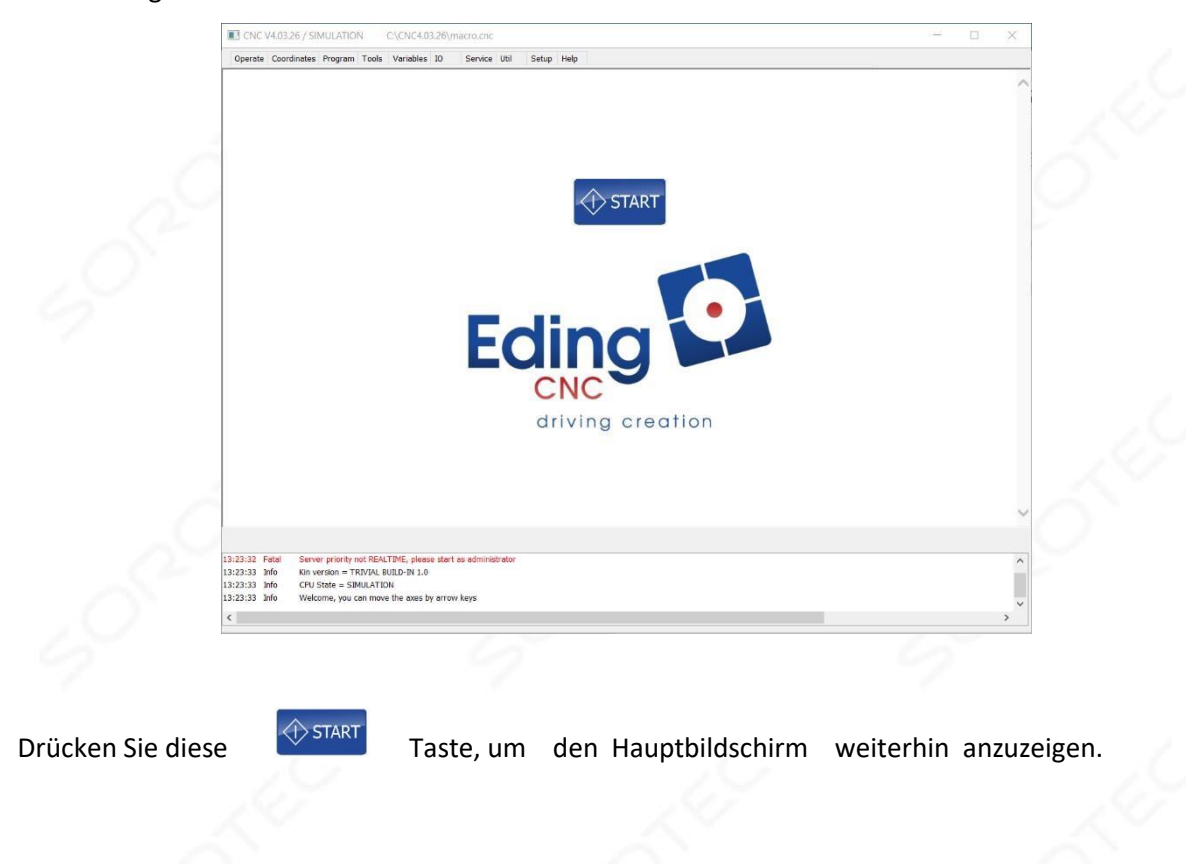

# **OROTEC**

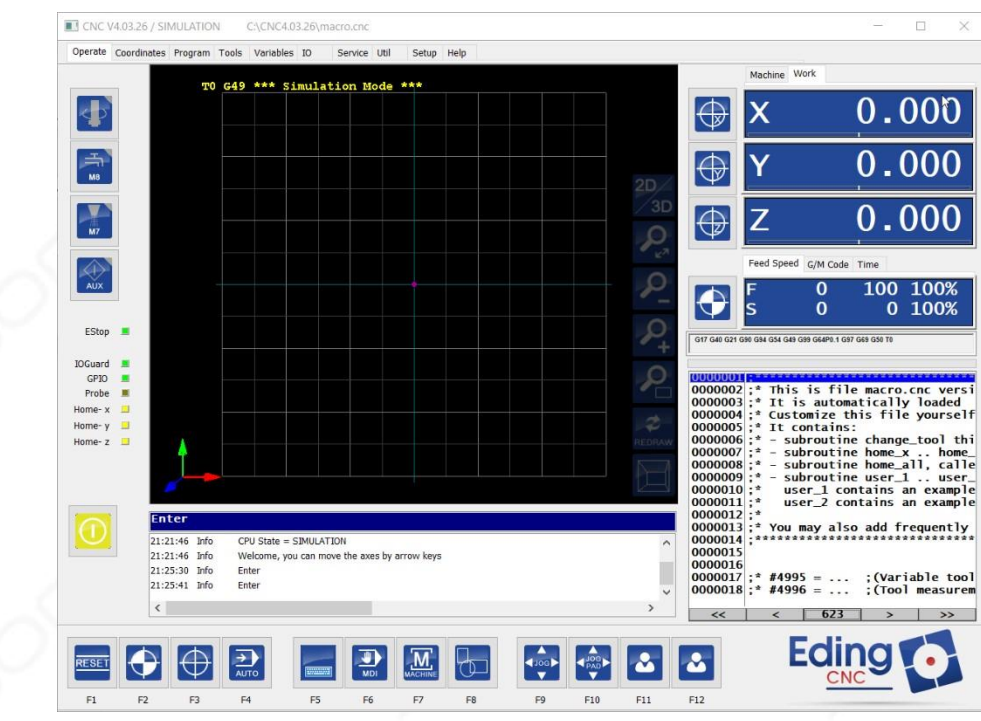

*Abbildung* H*auptbildschirm*

### Am oberen Rand der Anwendung werden Informationen

darüber angezeigt:

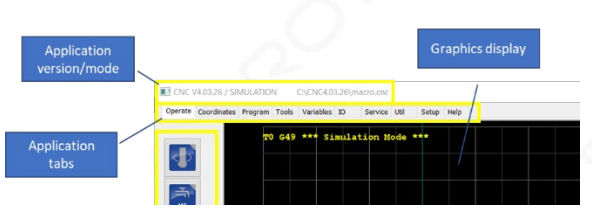

*Abbildung 2 Software- und Hardwareinformationen .*

Diese Informationen enthalten Informationen über die Anwendungsversion , die verbundene Hardware, den Verbindungsstatus und die geladene Auftragsdatei .

> CNC V4.03.26 / SIMULATION C:\CNC4.03.26\macro.cnc

Der erste Teil "CNC V4.03.26" ist die tatsächliche Version der Anwendung, der zweite Teil "Simulation" zeigt an, dass keine Hardware angeschlossen ist, und die Anwendung simuliert angeschlossene Hardware. Bitte beachten Sie, dass dies auch bedeutet, dass es keine ordnungsgemäße Auswertung von Inputs geben kann, z.B.. der E-STOP-Eingang, da es sich um tatsächliche Hardwareeingänge des Controllers handelt. .

Wenn ein Controller angeschlossen ist, zeigt er dies an, indem er seinen Namen angibt, z. B. wenn ein CPU5A angeschlossen ist: :

> CNC V4.03.26 / CPU5A--4D 1.11-U C:\CNC4.03.26\macro.cnc

Anstelle des Textes 'SIMULATION' wird er nun durch den Controllertyp und seine Firmware-Version ersetzt.

(1.11).

## SOROTEC

Schließlich werden Sie darüber informiert, welche Datei geladen wird und wo sie sich befindet. In diesem Fall wird die Datei 'macro.cnc' geladen. Diese Datei ist eine spezielle Datei, die Teil der Anwendung ist und Informationen über das Verhalten des Computers enthält z.B.. das Homing-Verfahren .

Im Moment ist es nur wichtig zu verstehen, dass diese Datei immer geladen wird, wenn ein Auftrag geladen wird. Wenn ein tatsächlicher Auftrag geladen wird, wird dieser Dateiname angezeigt; jedoch wird macro.cnc auch geladen worden sein .

In anderen Dokumenten werden weitere Informationen über die 'macro.cnc' Datei und wie dies verwendet werden kann gegeben werden. Im nächsten Kapitel(n) werden wir den Hauptbildschirm der Operation ausführlicher erklären.

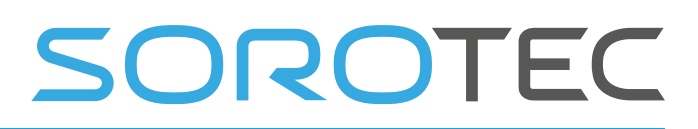

### 3 Tabs-Seiten Übersicht

Am oberen Rand des Hauptbetriebsfensters sind mehrere Registerkarten sichtbar. Diese Registerkarten bieten Zugriff auf verschiedene Bildschirme der Anwendung.

> Operate Coordinates Program Tools Variables IO Service Util Setup Help

Einige Bildschirme werden nur kurz besprochen, da das Ziel darin besteht, Sie über die Verwendung der Software zu informieren. Die Bildschirme, die in diesem Handbuch nicht behandelt werden, werden in separaten Handbüchern ausführlicher erläutert. .

### *Navigation der Registerkarten*

Die verschiedenen Bildschirme können durch Klicken auf jede Registerkarte erreicht werden, aber sie können auch durch die Tastatur navigiert werden. .

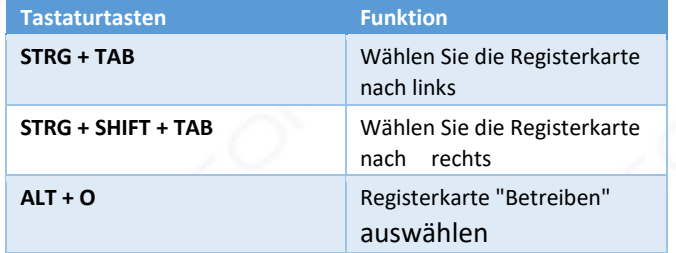

### 3.1 Bildschirm betreiben

Der ' Operate ' Bildschirm ist der Hauptbildschirm der Anwendung. In diesem Bildschirm kann G-Code geladen und ausgeführt werden. Auch die Steuerung der Maschine wird hier durchgeführt.

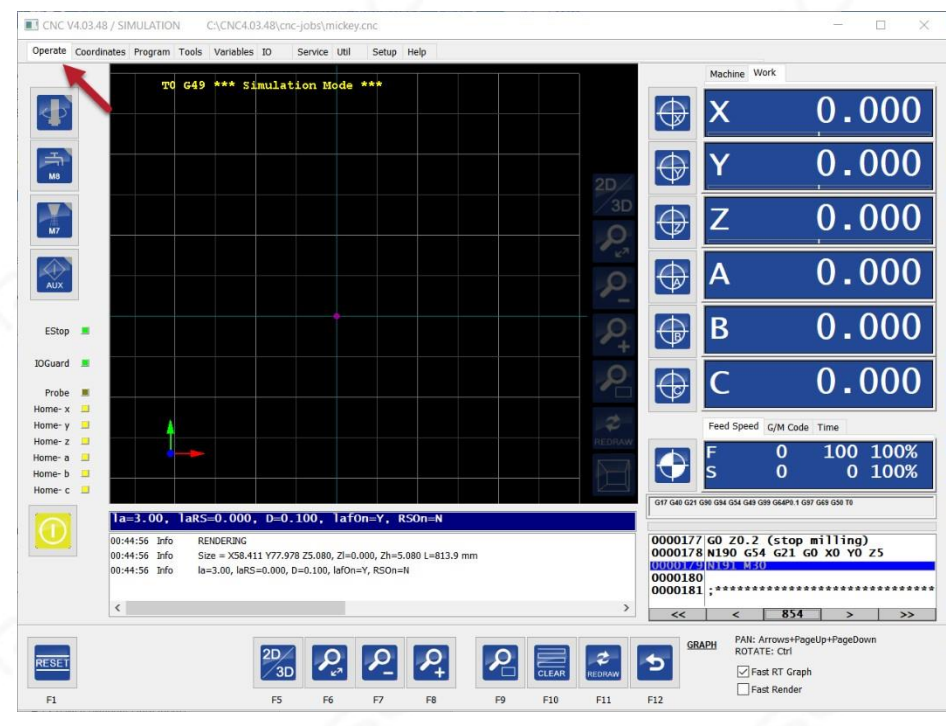

*Abbildung 3 Der Bildschirm 'Operate', der Hauptbildschirm der Anwendung.*

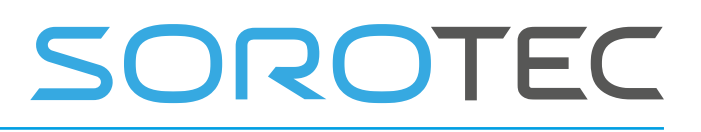

### 3.2 Koordinatenbildschirm

Dieser Bildschirm enthält Schaltflächen zum Steuern der Koordinatensysteme , Z-Höhenkompensation, Teach in und mehr. Bitte beachten Sie, dass die durch das blaue Rechteck angezeigten Informationen nur vorhanden sind, wenn die A-Achse im Modus "4TH MILL" ausgewählt ist.

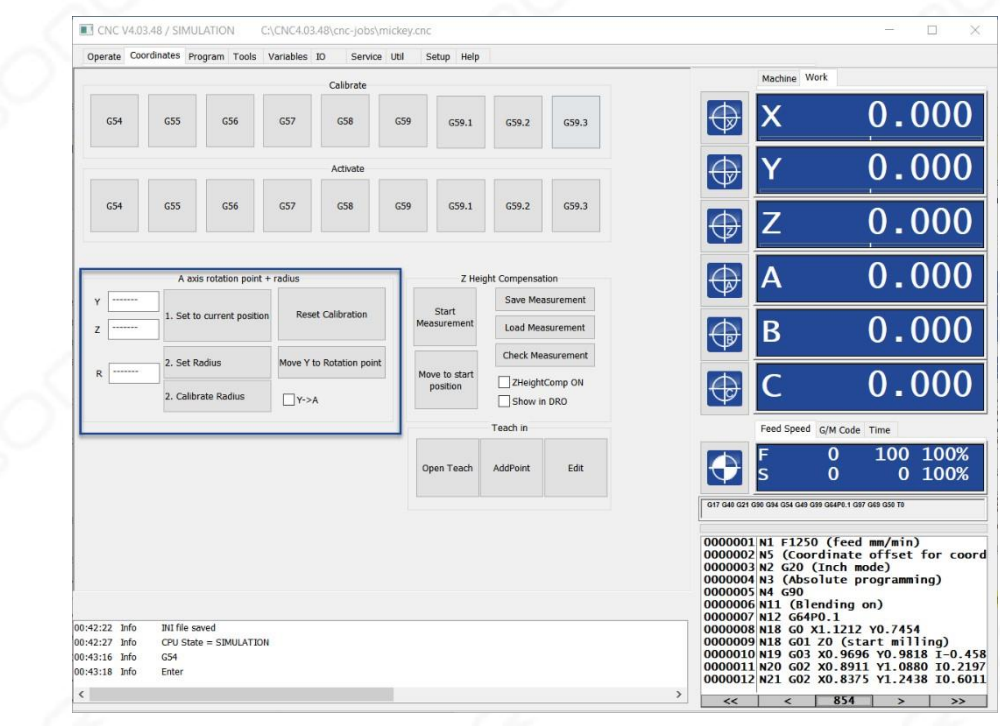

*Abbildung 4 Der Koordinatenbildschirm.*

Die Verwendung des Koordinatenbildschirms wird in einem separaten Dokument erläutert.

### 3.3Programmbildschirm

Dieser Bildschirm kann verwendet werden, um eine DXF- oder PLT-Datei zu laden und G-Code basierend auf dem Vorgang zu generieren, den Sie ausführen möchten. Dies ist eine sehr grundlegende Form der CAM-Software; es ist nur dazu gedacht, einfache Dinge zu tun. .

## SOROTEC

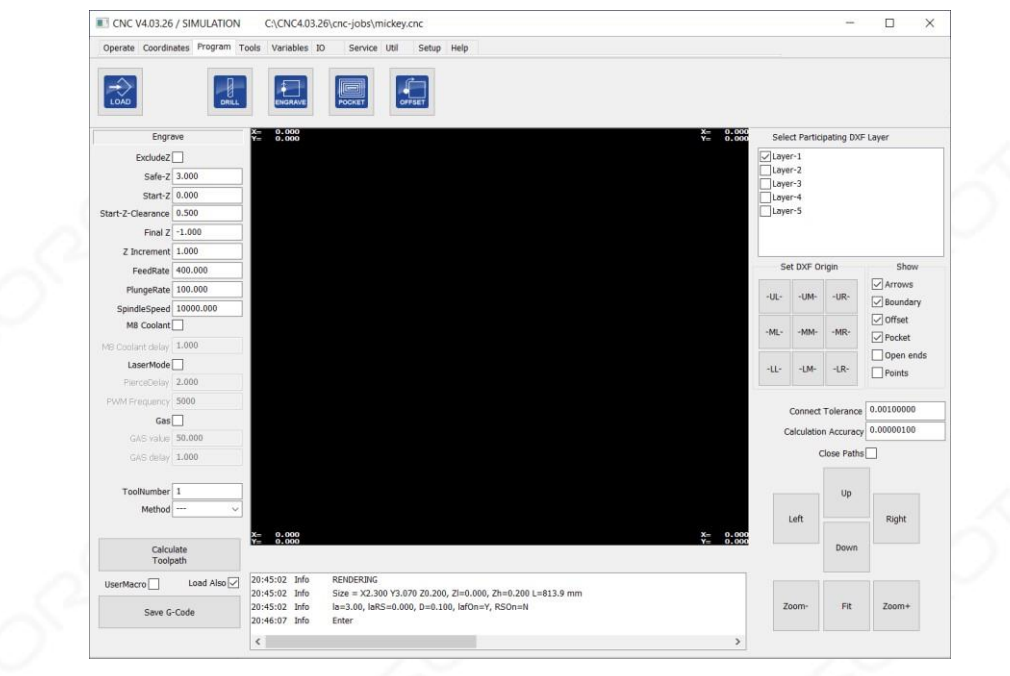

*Abbildung 5 Der Programmbildschirm.*

Die Verwendung dieses Programmbildschirms wird in einem separaten Dokument erläutert. .

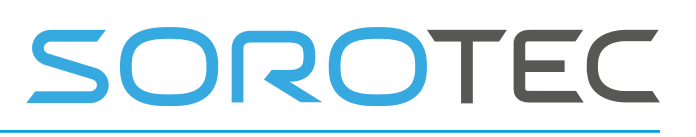

### 3.4Werkzeugbildschirm

Auf dieser Seite wird eine Liste der Werkzeuge der Maschine und des Offsets für jedes Werkzeugangezeigt.

|                                                                  |         |                           | III CNC V4.03.26 / SIMULATION<br>C:\CNC4.03.26\cnc-jobs\mickey.cnc | Operate Coordinates Program Tools Variables IO<br>Setup Help<br>Service Util                                |                                                                                                    |
|------------------------------------------------------------------|---------|---------------------------|--------------------------------------------------------------------|----------------------------------------------------------------------------------------------------|----------------------------------------------------------------------------------------------------|
|                                                                  | ZOffset | <b>ZDelts</b>             | Diameter                                                           | Description                                                                                                 | Machine Work                                                                                                    |
|                                                                  | 0.0000  | 0.0000                    | 0.0000                                                             | NOTODE                                                                                                    |                                                                                                    |
|                                                                  | 0.0000  | 0.0000                    | 1.0000                                                             | Tool number 1                                                                                               | 0.0000                                                                                                    |
|                                                                  | 0.0000  | 0.0000                    | 2,0000                                                             | Tool number 2                                                                                               |                                                                                                    |
| з                                                                | 0.0000  | 0.0000                    | 3,0000                                                             | Tool number 3                                                                                               | 0.0000                                                                                                    |
|                                                                  | 0.0000  | 0.0000                    | 4,0000                                                             | Tool number 4                                                                                               |                                                                                                    |
| $\overline{\mathbf{5}}$                                          | 0.0000  | 0.0000                    | 5,0000                                                             | Tool number 5                                                                                               |                                                                                                    |
| 6                                                                | 0.0000  | 0.0000                    | 6.0000                                                             | Tool number 6                                                                                               | 0.0000                                                                                                    |
| 7                                                                | 0.0000  | 0.0000                    | 7.0000                                                             | Tool number 7                                                                                               |                                                                                                    |
| в                                                                | 0.0000  | 0.0000                    | 8.0000                                                             | Tool number 8                                                                                               | Feed Speed G/M Code Time                                                                                                    |
| 4                                                                | 0.0000  | 0.0000                    | 9.0000                                                             | Tool number 9                                                                                               | 00:00:00<br><b>ACTUAL</b>                                                                                                    |
| 10                                                               | 0.0000  | 0.0000                    | 10.0000                                                            | Tool number 10                                                                                              | 00:01:12<br><b>TOTAL</b>                                                                                                    |
| 11                                                               | 0.0000  | 0.0000                    | 11,0000                                                            | Tool number 11                                                                                              | G17 G40 G20 G80 GS4 GS4 G49 G89 G64P0.1 G97 G69 G50 T0                                                                                                    |
| 12                                                               | 0.0000  | 0.0000                    | 12,0000                                                            | Tool number 12                                                                                              |                                                                                                    |
| 13                                                               | 0.0000  | 0.0000                    | 13,0000                                                            | Tool number 13                                                                                              | 0000170 N179 G03 X1.7272 Y0.1454 I0.038                                                                                                    |
| 14                                                               | 0.0000  | 0.0000                    | 14,0000                                                            | Tool number 14                                                                                              | 0000171 N180 G02 X1.1263 Y0.0937 I-0.34<br>0000172 N181 G02 X1.0841 Y0.3102 10.073                                                                                                    |
| 15                                                               | 0.0000  | 0.0000                    | 15,0000                                                            | Tool number 15                                                                                              | 0000173 N182 G02 X1.5302 Y0.4362 I0.307                                                                                                    |
| 16                                                               | 0.0000  | 0.0000                    | 16,0000                                                            | Tool number 16                                                                                              | 0000174 N183 G02 X1.6211 Y0.5272 I0.054<br>0000175 N184 G03 X1.3333 Y0.7272 I-0.56                                                                                                    |
| 17                                                               | 0.0000  | 0.0000                    | 17,0000                                                            | Tool number 17                                                                                              | 0000176 N185 G02 X1.1216 Y0.7453 I-0.04<br>0000177 GO ZO.2 (stop milling)                                                                                                    |
| 18                                                               | 0.0000  | 0.0000                    | 18,0000                                                            | Tool number 18                                                                                              | 0000178 N190 G54 G21 G0 X0 Y0 Z5                                                                                                    |
| 19                                                               | 0.0000  | 0.0000                    | 19,0000                                                            | Tool number 19                                                                                              | 00001/9N191 M30<br>0000180                                                                                                    |
|                                                                  |         | $\leq$ -                  | $\rightarrow$                                                      | Save Changes                                                                                                | 0000181:*<br>0000182 :* This is file macro.cnc versi<br>0000183; <sup>*</sup> It is automatically loaded<br>0000184;* Customize this file yourself                                                   |
|                                                                  |         |                           |                                                                    |                                                                                                    | 0000185: * It contains:<br>$0000186$ ;* - subroutine change_tool thi<br>$0000187$ :* - subroutine home x  home<br>0000188;* - subroutine home_all, calle<br>$0000189$ : $*$ - subroutine user 1 user |
| 20:45:02 Info<br>20:45:02 Info<br>20:45:02 Info<br>20:46:07 Info |         | <b>RENDERING</b><br>Enter |                                                                    | Size = X2.300 Y3.070 Z0.200, ZI=0.000, Zh=0.200 L=813.9 mm<br>la=3.00, laRS=0.000, D=0.100, lafOn=Y, RSOn=N | 0000190 :*<br>user_1 contains an example<br>0000191:*<br>user 2 contains an example<br>$0000192:$ *<br>0000193 :* You may also add frequently<br>0000194 : ****************************              |

*Abbildung 6 Der Werkzeugbildschirm.*

Die Verwendung dieses Bildschirms wird in einem separaten Dokument erläutert. .

### 3.5Variablen-Bildschirm

Dieser Bildschirm zeigt zahlreiche Variablen, die vom G-Code-Interpreter verwendet werden. Es enthält auch 4 Zeilen von 'Uhren', um bestimmte Variablen anzuzeigen, die sehr hilfreich beim Debuggen Ihrer eigenen geschriebenen Makros sein können, wenn Sie die erweiterten Programmierfunktionen verwenden möchten. Darüber hinaus enthält er zahlreiche Einstellungen, die vom System / Interpreter verwendet werden. .

## SOROTEC

|                         | Probe Trigger  |                                             |   |                | Position                |            | Tool                    |                |                                           | Coordinate system offset |              |              | G92 Offset    |                            |               | G28 Home                   |               |              | G30 Home |       |  |
|-------------------------|----------------|---------------------------------------------|---|----------------|-------------------------|------------|-------------------------|----------------|-------------------------------------------|--------------------------|--------------|--------------|---------------|----------------------------|---------------|----------------------------|---------------|--------------|----------|-------|--|
| Probe                   | $\overline{0}$ | #5067                                       |   |                |                         |            |                         |                |                                           | $1 - G54$ (G10 L2 P1)    | $\mathbf{v}$ |              |               |                            |               |                            |               |              |          |       |  |
| Probe                   |                | #5068                                       |   | $\times$ 0.000 | #5001                   | $\bullet$  | $\circ$                 | #5008          | Act                                       | 0.000<br>×               |              |              | #5221 X 3.775 | #5211                      |               | $\times$ 0.000             | #5161 × 0.000 |              |          | #5181 |  |
| ×                       | 0.000          | #5061                                       |   | $Y$ 0.000      | #5002                   | R          | 0.000                   | #5009          | 1<br>#5220 Y                              | 0.000                    | #5222        | Y            | 4.397         | #5212                      | $\mathbf{Y}$  | 0.000                      | #5162         | <b>V</b>     | 0.000    | #5182 |  |
| Y                       | 0.000          | #5062                                       |   | $Z$ 0.000      | #5003                   |            | 0.000                   | #5010          |                                           | 0.000<br>z               | #5223        | $\mathbb{Z}$ | 0.000         | #5213                      | $\mathbb{Z}$  | 0.000                      | #5163         | $\mathbb{Z}$ | 0.000    | #5183 |  |
| z                       | 0.000          | #5063                                       |   | $A \ 0.000$    | #5004                   |            |                         |                |                                           | 0.000<br>A               | #5224        | A            | 0.000         | #5214                      | $\mathcal{A}$ | 0.000                      | #5164         | A            | 0.000    | #5184 |  |
| A                       | 0.000          | #5064                                       |   | 0.000          | #5005                   |            | G68 Rotation<br>0.00000 |                |                                           | 0.000<br>g               | #5225        | B            | 0.000         | #5215                      | B             | 0.000                      | #5165 B       |              | 0.000    | #5185 |  |
| B                       | 0.000          | #5065                                       |   | $C$ 0.000      | #5006                   |            | $\cdots$                |                |                                           | 0.000<br>c               | #5226        | $\mathbf{C}$ | 0.000         | #5216                      | $\mathbf{C}$  | 0.000                      | #5166 C 0.000 |              |          | #5186 |  |
| Ċ                       | 0.000          | #5066                                       |   |                | Reset                   |            |                         |                | Set to current<br>position                |                          | Reset        |              |               | Set to current<br>position |               | Set to current<br>position |               |              |          |       |  |
| Run                     |                | Show Machine Status<br><b>Save Fixtures</b> |   |                |                         |            |                         |                | Load File With no Rendering for debugging |                          |              |              |               |                            |               |                            |               |              |          |       |  |
|                         |                |                                             |   |                |                         |            |                         | Variable watch |                                           |                          |              |              |               |                            |               |                            |               |              |          |       |  |
| Watch                   | $\theta$       | $\Omega$<br>0.000                           | 1 | 0.000          | $\overline{z}$<br>0.000 | 3<br>0.000 | $\ddot{\phantom{1}}$    | 0.000          | 5<br>0.000                                | 6<br>0.000               | 7<br>0.000   | 8<br>0.000   | g.<br>0.000   |                            |               |                            |               |              |          |       |  |
|                         | 10             | 0.000                                       |   | 0.000          | 0.000                   | 0.000      |                         | 0.000          | 0.000                                     | 0.000                    | 0.000        | 0.000        | 0.000         |                            |               |                            |               |              |          |       |  |
|                         | 4000           | 0.000                                       |   | 0.000          | 0.000                   | 0.000      |                         | 0.000          | 0.000                                     | 0.000                    | 0.000        | 0.000        | 0.000         |                            |               |                            |               |              |          |       |  |
| Watch<br>Watch<br>Watch | 5390           | 0.000                                       |   | 0.000          | 0.000                   | 0.000      |                         |                | 24000.000 24000.000                       | 24000,000                | 1,000        | 0.000        | 0,000         |                            |               |                            |               |              |          |       |  |
|                         |                |                                             |   |                |                         |            |                         |                |                                           |                          |              |              |               |                            |               |                            |               |              |          |       |  |
| 20:45:02 Info           |                | <b>RENDERING</b>                            |   |                |                         |            |                         |                |                                           |                          |              |              |               |                            |               |                            |               |              |          |       |  |

*Abbildung 7 Der Variablenbildschirm.*

Die Verwendung dieses Bildschirms wird in einem separaten Dokument erläutert.

### 3.6E/A-Bildschirm

Der E/A-Bildschirm bietet einen Überblick über die verschiedenen verfügbaren E/A-E des Controllers. Die Eingabezustände werden angezeigt, aber Sie können auch die Ausgänge des Controllers manuell steuern.

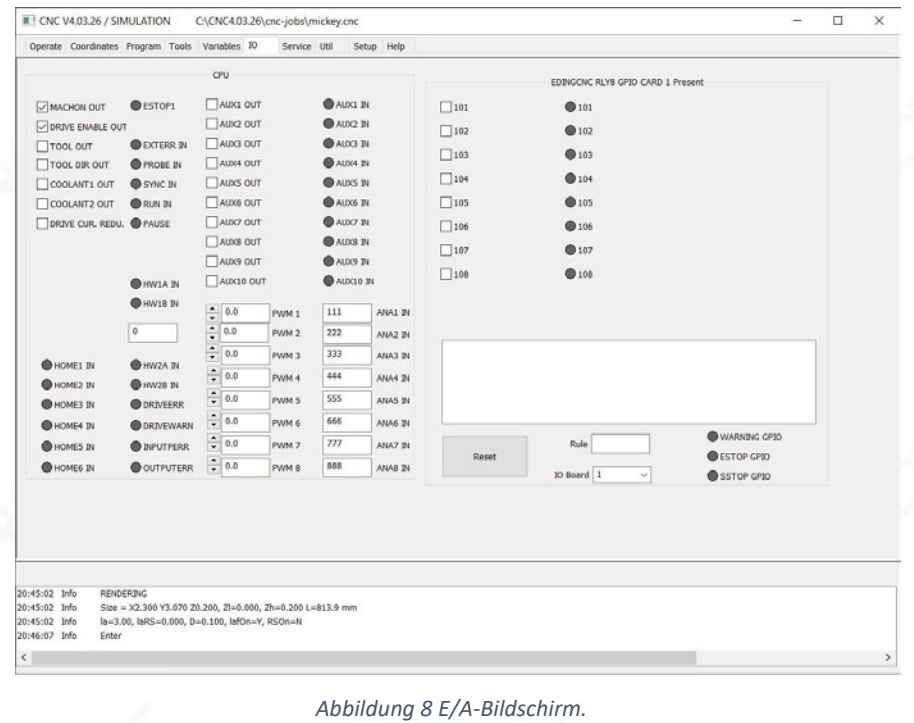

www.sorotec.de

## OROTEC

Durch Anklicken der Kontrollkästchen können Sie eine Ausgabe aktivieren. Die Eingaben werden durch gelbe Indikatoren angezeigt. Im Simulationsmodus sind diese nicht angezeigt. PWM-Ausgänge können von 0 bis 100% modifiziert werden, und schließlich wird der Wert der analogen Eingänge angezeigt..

Auf der rechten Seite der Registerkarte werden I/O-Erweiterungen angezeigt, seine Funktionalität basiert auf dem E/A-Modul, das verbunden ist.

### 3.7 Service-Bildschirm

Der Servicebildschirm zeigt an, wie viel Ihre Maschine in Betrieb ist. Es kann bei der Entscheidung helfen, ob die Maschine Service benötigt. Auch ist es möglich, Einstellungen für die automatische Steuerung einer Pumpe für bestimmte Anwendungen zu konfigurieren. Mehr dazu finden Sie in "Kapitel 8 Die Registerkarte 'Dienst' im Detail".

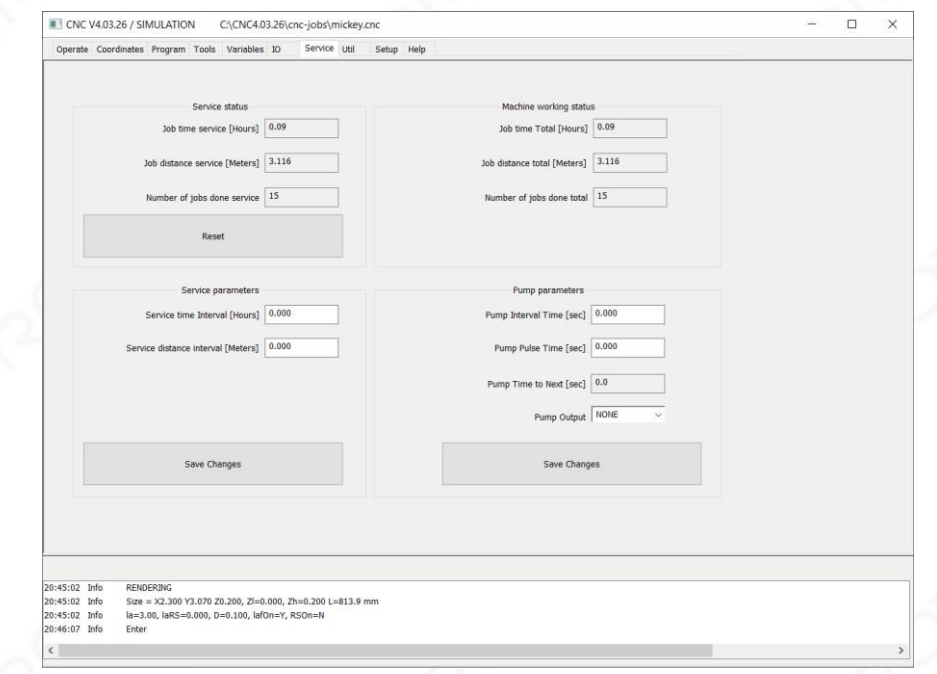

#### *Abbildung 9 Der Dienstbildschirm.*

### 3.8 Util-Bildschirm

Der Util-Bildschirm enthält hilfreiche Werkzeuge für die schnelle Berechnung des Vorschubs für eine Fräsanwendung .

## SOROTEC

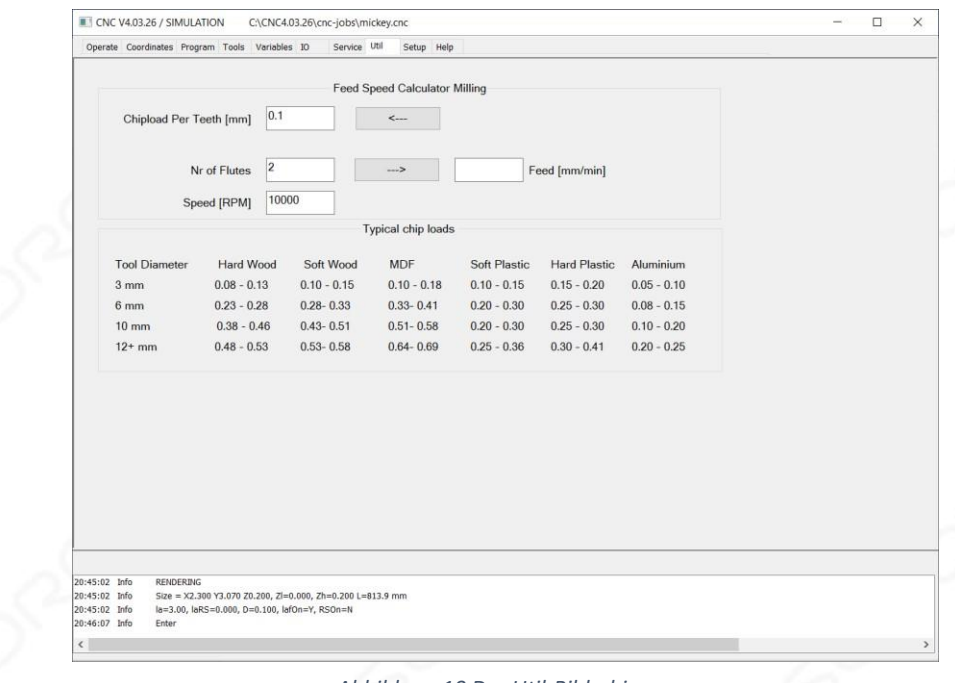

*Abbildung 10 Der Util-Bildschirm.*

Es ermöglicht, die richtige Feed/Speed für das Fräsen zu berechnen. '*Chiplast load*' ist die Materialmenge, die von einem Zahn des Fräswerkzeugs entfernt wird.

Dies ist der wichtigste Parameter für die Berechnung des Feeds bei einer Geschwindigkeit. Diese Registerkarte wird als -ist angegeben, es ist wichtig, dass Sie verstehen, wie Sie das richtige Werkzeug auswählen, abhängig von dem Material, an dem Sie arbeiten.

### 3.9 Setup-Bildschirm

Dieser Bildschirm besteht aus mehreren Seiten, die zum Einrichten des Systems und zum Konfigurieren des Verhaltens des Systems verwendet werden.

# SOROTEC

|                                                                                                    |                                     |                  |                | Operate Coordinates Program Tools Variables IO |                | Service Util                                                 | Setup Help  |                                                   |                                        |                |          |                                  |  |
|----------------------------------------------------------------------------------------------------|-------------------------------------|------------------|----------------|------------------------------------------------|----------------|--------------------------------------------------------------|-------------|---------------------------------------------------|----------------------------------------|----------------|----------|----------------------------------|--|
|                                                                                                    | Connection to CPU                   |                  |                | ó,                                             |                | UI and Connection<br>400000                                  |             | Password                                          |                                        | <b>INCH</b>    |          | $[1/2]$ >                        |  |
|                                                                                                    | Ethernet                            |                  |                |                                                |                | Max step freq                                                | $\sim$      | Language English                                  |                                        | MN             |          | Save Changes                     |  |
|                                                                                                    |                                     |                  |                |                                                |                |                                                              | Motor setup |                                                   |                                        |                |          |                                  |  |
| Visible<br>Port<br>SlaveMode                                                                          |                                     |                  | Steps/AppUnit  |                                                | Positive limit | Negative limit                                               | Vel. [AU/S] | Acc. [AU/S^2]                                     | Home Vel/Dir                           | Home Position  | Backlash |                                  |  |
| x                                                                                                    | $\,$ 1<br>$\checkmark$              | 320,0000         |                |                                                |                | 299.999                                                      | $-299.999$  | 25.4                                              | 50.8                                   | 0.0            | 0.000    | 0.0000                           |  |
| Y V                                                                                                   | $\overline{2}$<br>$\sim$            |                  |                | 320,0000                                       |                | 200,000                                                      | $-299.999$  | 25.4                                              | 50.8                                   | 0.0            | 0.000    | 0.0000                           |  |
| $Z$ $\triangledown$                                                                                   | $\overline{3}$<br>$\checkmark$      |                  |                | 320.0000                                       |                | 299,999                                                      | $-299.999$  | 25.4                                              | 50.8                                   | 0.0            | 0.000    | 0.0000                           |  |
| A                                                                                                    | $\ddot{\textbf{q}}$<br>$\sim$       | ROT              | $\checkmark$   | 320,0000                                       |                | 300,000                                                      | $-300,000$  | 25.0                                              | 50.0                                   | 0.0            | 0.000    | 0.0000                           |  |
| B                                                                                                    | 5<br>$\check{\mathbf{v}}$           | ROT              | $\sim$         | 320.0000                                       |                | 300.000                                                      | $-300.000$  | 25.0                                              | 50.0                                   | 0.0            | 0.000    | 0.0000                           |  |
| C                                                                                                    | 6<br>$\sim$                         | ROT              | $\sim$         | 320,0000                                       |                | 300,000                                                      | $-300,000$  | 25.0                                              | 50.0                                   | 0.0            | 0.000    | 0.0000                           |  |
|                                                                                                    |                                     |                  |                |                                                |                |                                                              |             |                                                   |                                        |                |          |                                  |  |
| Toolchange Area Collision<br><b>Trajectory Setup</b><br>Positive limit<br>Axes<br>3.0000<br>LAF angle |                                     |                  |                |                                                | Negative limit |                                                              |             | Homing and E-Stop<br>Use Only Home X for all axes | Spindle<br>Min S                       |                | Max S    |                                  |  |
| InterpolationTime                                                                                     |                                     | 0.00500          |                |                                                |                |                                                              |             | HomeSensorIsEstop                                 | 100.0                                  |                | 24000.0  |                                  |  |
|                                                                                                    | 0.2000<br>fifoTime                  |                  | $\times$       | 0.000                                          |                | 0.000                                                        |             |                                                   | 2:Disable 1:Normally closed 0:Normally | Ramp Up Time   |          | StopOnPause<br>zUpOnPause        |  |
| <b>GO Feed Factor</b>                                                                                 | 1.00                                |                  | Ÿ              | 0.000                                          |                | 0.000                                                        |             |                                                   | HomeInputSenseLevel 0                  | 1.0            |          | autoStartAfterPause              |  |
| G0 Acc. Factor                                                                                        | 1.00                                |                  | $\overline{z}$ | 0.000                                          |                | 0.000                                                        |             |                                                   | EStopInputSenseLevel1 2                | zUpDistance    |          | approachFeed                     |  |
|                                                                                                    |                                     |                  |                |                                                |                |                                                              |             |                                                   | 0.000                                  |                | 100,000  |                                  |  |
|                                                                                                    | FeedOverrideInput<br>UI + HANDWHEEL | $\checkmark$     |                | Set to current                                 |                | Set to current                                               |             |                                                   | EStopInputSenseLevel2 2                |                |          | RPMSensor MistIsSpindleDirection |  |
|                                                                                                    | FeedHoldInput                       |                  |                | Z Down Tool Length                             | 0.000          | enableZCollisionGuard                                        |             |                                                   | ExtErrInputSenseLevel 2                | CountsPerRev   |          | <b>IsStepperMotor</b>            |  |
|                                                                                                    | FEEDHOLD INPUT OFF                  | $\sim$           |                |                                                |                | <b>Tangential Knife</b>                                      |             | Auto detect polarity                              |                                        | 1              |          | SmoothStep                       |  |
|                                                                                                    | Trivial Kinematics                  |                  |                | tanknife Z-up angle                            | 3.0            | tanknife Z-up dist.                                          | 5.000       |                                                   | Safety Input                           | SpeedHoldInput |          | SpeedOverrideInput               |  |
|                                                                                                    | Kinematics Setup                    |                  |                | tanknife blend angle                           | 1.0            | tanknife blend dist                                          | 1.969       | 20.0<br>SafeFeed                                  | SAFETY INF V                           | SPEEDHOLD ~    |          | UI<br>$\checkmark$               |  |
|                                                                                                    |                                     |                  |                |                                                |                |                                                              |             |                                                   |                                        |                |          |                                  |  |
| 20:45:02 Info                                                                                         |                                     | <b>RENDERING</b> |                |                                                |                |                                                              |             |                                                   |                                        |                |          |                                  |  |
|                                                                                                    |                                     |                  |                |                                                |                | Size = $X2,300 Y3,070 Z0,200, Z1=0,000, Zh=0,200 L=813.9 mm$ |             |                                                   |                                        |                |          |                                  |  |
| 20:45:02 Info<br>20:45:02 Info                                                                        |                                     |                  |                | la=3.00, laRS=0.000, D=0.100, lafOn=Y, RSOn=N  |                |                                                              |             |                                                   |                                        |                |          |                                  |  |

*Abbildung 11 Der Setup-Bildschirm ( setup Seite 1 von 2).*

Ändern Sie die Einstellungen nur, wenn Sie wissen, was Sie tun. Falsche Einstellungen können zu Schäden an der Maschine führen. Dieser Bildschirm wird in einem separaten Dokument behandelt. .

### 3.10 Hilfebildschirm

Der Hilfebildschirm gibt eine Zusammenfassung der Navigationsschaltflächen am unteren Bildschirmrand und Informationen über die Unterstützung Sb- und M-Codes.

# SOROTEC

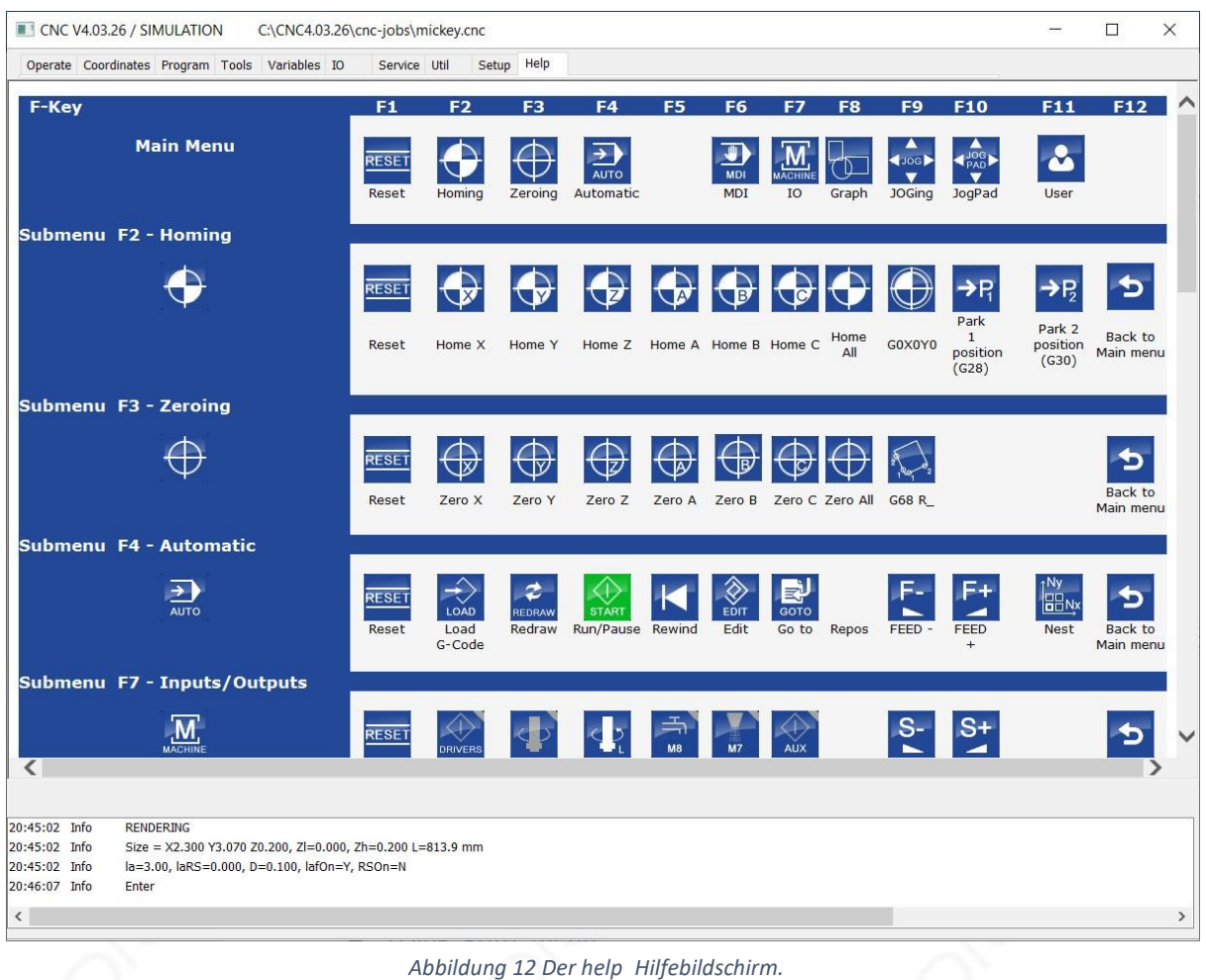

### 4 Der 'Operate' Bildschirm im Detail

Der 'Operate' Bildschirm ist der Bildschirm, der die meiste Zeit verwendet wird. In diesem Kapitel wird erläutert, wie Sie navigieren und die vorgestellten Optionen verwenden. In der Abbildung unten sehen Sie eine Übersicht über den Bildschirm der Bedienungs-Registerkarte.

# SOROTEC

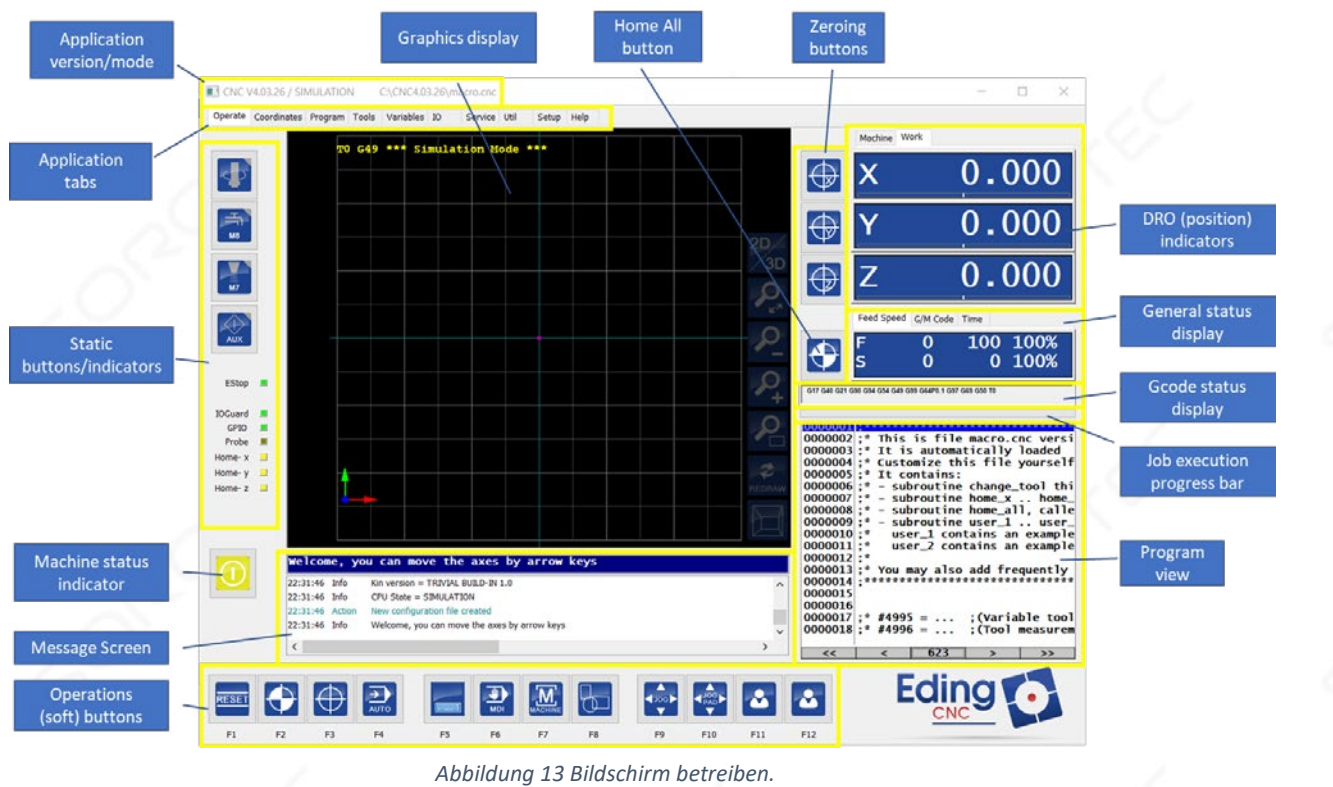

Hinweis. Dies ist der Standardbildschirm, basierend auf verschiedenen Konfigurationen kann dies variieren. Um die Verwendung und die Navigation zu erklären, wird dieses Standard-Setup angezeigt..

Der Bedienbildschirm kann mit einer Maus, nur einer Tastatur oder einem Touchscreen bedient werden.

#### 4.1.1 Statische Tasten/Anzeigen

Dieser Teil der Anwendung zeigt Indikatoren und Schaltflächen, um dem Benutzer direkte Kontrolle und Informationen zu bieten. Diese Indikatoren und Schaltflächen können entweder über Anpassungen oder Depening, wie die Anwendung konfiguriert wird zB geändert werden. Fräsen, 3D-Druck oder Plasmaschneiderbetrieb .

# SOROTEC

![](_page_19_Picture_124.jpeg)

### 4.1.2 Betriebstasten (weich)

Am unteren Rand des Bildschirms sind "weiche Tasten" sichtbar. Geben Sie den Benutzerfunktionen, die direkt ausgeführt werden können oder eine weitere Auswahl an Optionen anzeigen. Diese Tasten können per Maus bedient werden, können aber auch direkt durch Drücken der Funktionstasten verwendet werden, die unter jedem Symbol sichtbar sind. .

### *4.1.2.1 Hauptmenü*

Das Hauptmenü ist das Hauptmenü , es ist die oberste Ebene Menü.

![](_page_19_Figure_7.jpeg)

*Abbildung 15 Hauptmenü.*

Eine sehr wichtige Taste ist die RESET-Taste . Es wird nach dem Starten der Software verwendet, um das System zu aktivieren und die Laufwerke zu aktivieren. .

HINWEIS. Die Verstärker werden beim Drücken der RESET-Taste eingeschaltet. Wenn der Motortreiber aktiviert ist, können Sie die Motorwelle nicht drehen. Wenn Sie den Motor noch drehen können

HINWEIS. Dies zeigt an, dass die RESET-Taste wahrscheinlich immer auf diesem Positionierten vorhanden ist. RESET Der Motor kann auch direkt über das Freigabesignal im Setup ausgeführt werden, indem F1 gedrückt wird.

Die RESET-Taste wird auch in anderen Situationen verwendet, z. B. beim Wiederherstellen eines Fehlers oder beim Beenden eines laufenden Programms..

## OROTEC

### *4.1.2.2 Homing Menü*

Das Homing-Menü bietet die Möglichkeit, eine Homing-Prozedur für eine oder mehrere Achsen auszuführen.

![](_page_20_Picture_4.jpeg)

*Abbildung 16 Homing Menü.*

Hinweis. In der Abbildung oben sind 6 Achsen dargestellt, wenn Ihre Maschine mit weniger Achse konfiguriert wurde, werden be nur diese Achsen angezeigt..

## SOROTEC

![](_page_21_Picture_200.jpeg)

Hinweis. Die Art und Weise, wie homing ausgeführt wird, und in welcher Reihenfolge konfiguriert werden kann . Die Homing-Prozedur ist in der Datei macro.cnc definiert. Mehr dazu finden Sie im Handbuch zur Makroprogrammierung .

Wichtig. Das Ausführen eines Programms und schnelles Joggen ist *erst* möglich, wenn die Maschine richtig "homed" ist, daher muss dies zuerst eingerichtet werden. Der Grund dafür ist, dass *kollisions-verhindern (MCA) nicht aktiv ist,* wenn die Maschine nicht homed ist, so dass Schäden an der Maschine auftreten können, wenn das Homing nicht durchgeführt wird. Für Ihre Informationen kann im Setup-Bildschirm der Computer konfiguriert werden, ob das Homing vom Benutzer benötigt wird.

#### *4.1.2.3 Zeroing-Menü*

Das Nullmenü dient dazu, die Position der Achse auf die aktuelle Position zurückzusetzen.

### Anleitung DROTEC Eding CNC ŋ  $F1$  $F<sub>2</sub>$ F3  $F<sub>4</sub>$ F<sub>5</sub> F<sub>6</sub> F7 F<sub>8</sub>  $F12$

*Abbildung 17 Zeroing-Menü .*

Hinweis. In der Abbildung oben sind 6 Achsen dargestellt, wenn Ihre Maschine mit weniger Achsen konfiguriert wurde, werden nur diese Achsen angezeigt..

![](_page_22_Figure_3.jpeg)

Hinweis. Wenn diese Option aktiviert ist, können die Zeroing-Schaltflächen auch eine 'G10 L20' verwenden, um das aktuell aktive Koordinatensystem (G54-G59.3) anstelle des globalen G92 zu nullen. Mehr dazu wird in einem separaten Dokument erläutert.

Die auf Null gesetzte Koordinate bezieht sich auf die Arbeitsposition, niemals auf die Maschinenposition. Siehe auch das Kapitel zur Erläuterung der DRO. Diese Null-Achsen-Tasten befinden sich auch neben der zero DRO.

## SOROTEC

![](_page_23_Picture_2.jpeg)

*Abbildung 18 Null-Tasten neben DRO.*

#### *Messrotation*

'Messung drehung' ist ein Feature, das sehr hilfreich ist, wenn Material verwendet wird, das nicht vollständig parallel zu den Achsen ausgerichtet ist. . Es korrigiert automatisch das Werkstück /Klemme für die Drehung. Dies bedeutet, dass es nicht mehr notwendig ist, Zeit zu verbringen, um Ihre Klemme / Material sehr genau einzurichten, wird die Software dies automatisch für Sie korrigieren. .

Durch Die Auswahl von zwei Punkten auf Ihrem Material fügt das System einen Rotationsversatz für den geladenen G-Code hinzu. Weitere Informationen zu dieser Funktion werden in einem separaten Dokument erläutert. .

![](_page_24_Picture_1.jpeg)

#### *4.1.2.4Automatisches Menü*

Das automatische Menü wird verwendet, um Ihr Programm zu laden und seine Ausführung zu steuern. . Neben mehreren Schaltflächen verfügt es über mehrere Einstellungen, die darauf angewendet werden können, wie das Programm ausgeführt wird.

![](_page_24_Picture_4.jpeg)

## SOROTEC

![](_page_25_Picture_145.jpeg)

### *Start /Pause-Taste*

Wenn die Taste 'Start' gedrückt wird, ändert sie ihre Farbe und Bezeichnung in 'Stop'

![](_page_25_Picture_5.jpeg)

#### Startauftrag Pause-Job

Obwohl der Text auf der Schaltfläche sagt 'Stop' es wird nur die Ausführung des Programms anhalten. Durch erneutes Drücken von 'Start' wird die Ausführung dort fortgesetzt, wo sie angehalten wurde. Dies kann nützlich sein, wenn Sie einfach die Ausführung anhalten möchten, die Spindel wegbewegen möchten, um etwas zu tun, und fortfahren möchten. Wenn die Position während der Pause geändert wurde, kehrt das System zunächst in seine "Pause"-Position zurück, bevor es fortfahren kann.

Wenn Sie während der Ausführung oder Pause ' 'Zurücksetzen' drücken, wird die Ausführung des Programms vollständig abgebrochen und es wird zum Start des Programms zurückspulen. .

Hinweis. Wenn Sie die ESC-Taste während der Ausführung Ihres Programms drücken, wird sie ebenfalls angehalten. Wenn Sie es zweimal drücken, wird die Ausführung Ihres Programms angehalten und zurückspulen. Der ESC-Schlüssel ist *kein* Ersatz für einen externen E-STOP-Schalter.

### *Zusätzliche Einstellungen 'AUTO' Menü*

Auf der linken Seite des Menüs "AUTO" finden Sie weitere Optionen und Indikatoren. Diese Optionen können für zahlreiche Situationen verwendet werden und geben zusätzliche Informationen über den aktuellen Modus.

![](_page_25_Figure_12.jpeg)

![](_page_25_Picture_146.jpeg)

## SOROTEC

![](_page_26_Picture_188.jpeg)

![](_page_27_Picture_1.jpeg)

### *4.1.2.5 Tastatur*

Dadurch wird eine Tastatur auf dem Bildschirm angezeigt. Dies kann nützlich sein, wenn Sie einen Touchscreen verwenden, um das Gerät zu bedienen. .

|       | On-Screen Keyboard                 |   |                 |                           |        |   |                |               |   |               |          |    |             |            |   |           |         |              |              |       |                                              |                |              | $\Box$<br>$\frac{1}{2} \left( \frac{1}{2} \right) \left( \frac{1}{2} \right) \left( \frac{1}{2} \right)$ | $\times$ |
|-------|------------------------------------|---|-----------------|---------------------------|--------|---|----------------|---------------|---|---------------|----------|----|-------------|------------|---|-----------|---------|--------------|--------------|-------|----------------------------------------------|----------------|--------------|----------------------------------------------------------------------------------------------------|----------|
|       |                                    |   |                 |                           |        |   |                |               |   |               |          |    |             |            |   |           |         |              |              |       |                                              |                |              |                                                                                                    |          |
| Esc   | $\sim$<br>$\overline{\phantom{a}}$ | и | $^{\copyright}$ | $\overline{2}$            | #<br>3 |   | $\overline{4}$ | $\frac{9}{6}$ | 5 | $\wedge$<br>6 | $\alpha$ | 57 |             | 8          |   | 9         | $\circ$ |              | ۰            | =     | $\qquad \qquad \textcircled{\scriptsize{1}}$ |                | Home         | PgUp                                                                                                    | Nav      |
| Tab   | $\mathbf{q}$                       |   | W               | e                         |        |   |                |               | v | u             |          |    |             | $\circ$    |   | p         |         |              |              |       |                                              | Del            | End          | PgDn                                                                                                    | Mv Up    |
| Caps  |                                    | a | s               |                           | d      |   |                | $\mathsf{g}$  |   | $\mathsf{h}$  |          |    | $\mathsf k$ |            |   |           | ٠<br>×  | $\mathbf{H}$ | Enter<br>- 1 |       |                                              |                | Insert       | Pause                                                                                                    | My Dn    |
| Shift |                                    |   | Z               | $\boldsymbol{\mathsf{x}}$ |        | C | ٧              |               | b | n             |          | m  |             | $\epsilon$ | × | $\bullet$ | ٠       |              | $\wedge$     | Shift |                                              |                | PrtScn ScrLk |                                                                                                    | Dock     |
| Fn    | Ctrl                               | н | Alt             |                           |        |   |                |               |   |               |          |    |             | Alt        |   | Ctrl      |         |              | $\checkmark$ |       |                                              | $\blacksquare$ | Options Help |                                                                                                    | Fade     |

*Abbildung 20 auf der Bildschirmtastatur.*

### *4.1.2.6 MDI (Manuelle Dateneingabe)*

Die Fenster Manuelle Dateneingabe geben dem Bediener die Möglichkeit, Befehle direkt einzugeben. Dies können G-Code-Befehle commands wie 'G1 X30 Y40', macro Build-in-Befehle commands wie 'TCAGUARD OFF' oder build Aufruffunktionen sein, die in 'macro.cnc' mit dem Befehl 'gosub <macro name>' definiert sind. Diese letzte Option kann beim Debuggen Ihres eigenen Makrobefehls helfen. Mehr über Makroprogrammierung finden Sie in einem separaten Dokument.

![](_page_27_Picture_8.jpeg)

*Abbildung 21 Das. Dialogfeld* Manuelle Dateneingabe (MDI).

In diesem Dialogfeld wird eine Historie der zuvor verwendeten Befehle beibehalten, bis die Anwendung geschlossen wird. . Mit der Cursor-Taste nach oben oder unten key kann der zuvor verwendete Befehl abgerufen werden.

Hinweis. Der MDI-Dialog dialog kann jederzeit durch Drücken von STRG + F6 aufgerufen werden.

#### *4.1.2.7 Maschinen-E/A*

Das Maschinen-E/A-Menü menu bietet Optionen zur Steuerung der Ausgänge der Maschine und der Spindeldrehzahl. Aber auch der Zustand einiger Eingaben.

![](_page_28_Picture_17.jpeg)

www.sorotec.de

## OROTEC

![](_page_29_Picture_98.jpeg)

### *Fahrerstatus*

Diese Taste zeigt an, ob die Motortreiber ein- oder ausgeschaltet sind.

![](_page_29_Picture_5.jpeg)

Wenn die Software gestartet wird, werden die Treiber automatisch aktiviert.. Wenn Sie auf dieses Symbol oder die 'Maschinenstatus' Anzeige drücken, können Sie die Treiber deaktivieren, sie werden dann erst eingeschaltet, nachdem die Schaltfläche "Zurücksetzen" gedrückt wurde. .

### *Spindeltaste*

Diese Schaltfläche gibt an, ob die Spindel aktiviert ist oder nicht. Diese Ausgabe wird auch als "TOOL"-Ausgabe bezeichnet. .

![](_page_29_Picture_10.jpeg)

#### www.sorotec.de

![](_page_30_Picture_1.jpeg)

### *Spindelrichtungstaste*

Diese Taste zeigt an, ob sich die Spindel im Uhrzeigersinn (R) dreht, wie von oben oder gegen den Uhrzeigersinn (L). Nicht alle Controller verfügen über diese Funktion.

![](_page_30_Picture_4.jpeg)

### *Flood-Taste*

Diese Schaltfläche aktiviert oder deaktiviert die Flutausgabe .

![](_page_30_Picture_7.jpeg)

### *Nebeltaste*

Diese Schaltfläche aktiviert oder deaktiviert die Nebelausgabe . Es ist möglich, dass dieser Ausgang nicht auf allen Controllern verfügbar ist. Nicht alle Controller verfügen über diese Funktion.

![](_page_30_Picture_10.jpeg)

### *Zu den Schaltflächen*

Dadurch wird die Aux-Ausgabe aktiviert oder deaktiviert.

![](_page_30_Picture_13.jpeg)

#### *4.1.2.8 Diagrammmenü*

Das Diagrammmenü bietet Steuerelemente zum Anzeigen Ihres Programms in der Grafikanzeige .

![](_page_30_Picture_16.jpeg)

## SOROTEC

![](_page_31_Picture_80.jpeg)

Auf der rechten Seite gibt es einige zusätzliche Parameter

PAN: Arrows+PageUp+PageDown ROTATE: Ctrl Fast RT Graph Fast Render

Weitere Informationen zu diesen Optionen 'Fast RT' Graph und 'Fast Render' finden Sie hier: "Fast RT Graph" und hier: "Fast Rendering".

### *2D/3D*

Dadurch wird die Ansicht im Grafikbetrachter zwischen 2D und 3D umgeschaltet.

## SOROTEC

![](_page_32_Picture_2.jpeg)

![](_page_32_Picture_3.jpeg)

#### *Zoomen, um zu passen*

Dadurch wird gezoomt, bis die Ausgabe Ihres Programms in der Grafikansicht vollständig sichtbar ist. .

![](_page_32_Picture_7.jpeg)

*Abbildung 26 Zoom passend*

#### *Zoom voll*

Dadurch wird die volle Größe des Computers gezoomt und angezeigt.

# SOROTEC

![](_page_33_Picture_2.jpeg)

#### *Zeichnen*

Die Schaltfläche "Neuzeichnen" kann z. B. verwendet werden, wenn Sie die Arbeitsposition Ihrer Maschine verschoben haben. Durch Drücken der Redraw-Taste wird das Programm in der Grafikansicht auf der neuen Position angezeigt. . Es wird auch immer einen "Zoom passen" durchführen.

#### *Cursortasten*

Wenn dieses Menü aktiv ist, können die Cursortasten verwendet werden, um sich zu bewegen. .

![](_page_33_Picture_120.jpeg)

![](_page_34_Picture_1.jpeg)

#### *4.1.2.9 Joggingmenü*

Das manuelle Verschieben der Achsen wird joggen genannt. Wenn eine Tastatur verwendet wird, können mehrere Tasten zur Steuerung der Achsen verwendet werden. Diese Tasten sind nur in den Bildschirmen "Bedienen" und "I/O" aktiv.

Es ist auch möglich, ein Handrad zu verwenden, wenn es direkt mit dem Controller verbunden ist.

Das Joggingmenü gibt Ihnen die Möglichkeit, die Geschwindigkeit zu steuern, mit der die Achse bewegt wird.

Je nachdem, ob die Anwendung im mm-Zoll-Modus arbeitet, werden beide Menüs angezeigt.

![](_page_34_Picture_7.jpeg)

F9

 $F10$ 

 $F11$ 

 $F12$ 

*Abbildung 29 Joggingmenü im Zollmodus .*

 $F4$ 

ES.

 $F<sub>3</sub>$ 

 $F1$ 

 $F<sub>2</sub>$ 

![](_page_34_Picture_154.jpeg)

 $F8$ 

 $F7$ 

 $F<sub>6</sub>$ 

## SOROTEC

![](_page_35_Picture_99.jpeg)

Mehrere Schlüssel sind für das Joggen reserviert. .

| F3<br>Eso                | 131                         | $\circ$<br>Ο<br><b>Coast</b><br>$\alpha$<br>O.<br>юI |
|--------------------------|-----------------------------|------------------------------------------------------|
| $\ddot{\mathbf{3}}$<br>▬ | +Backspace<br>e             | 9                                                    |
| G<br><b>Caps Lock</b>    | Enter $\leftarrowtail$<br>u | ц.<br>6<br>ю                                         |
| ← Shift                  | ъ<br>$0$ shift              | Eyner                                                |
| Ctr                      | At<br>÷<br>Ctrl<br>髑        | <b>COL</b><br>Del                                    |

*Abbildung 30 Achsenjogging mit Tastaturtasten .*

Die folgenden Tasten sind dem Verschieben der Achse zugewiesen: :

![](_page_35_Picture_100.jpeg)

www.sorotec.de

![](_page_36_Picture_145.jpeg)

![](_page_36_Picture_146.jpeg)

Die Geschwindigkeit der Bewegung hängt auch davon ab, ob die Maschine bereits Homed wurde. Wenn der Computer nicht Homed wurde, wird die Geschwindigkeit nur ein definierter Prozentsatz von 'SafeFeed "sein, dieser Wert wird als Teil des Setups konfiguriert.

Beim normalen Joggen ist die Geschwindigkeit, mit der die Maschine bewegt wird, begrenzt. Durch Drücken zusätzlicher Tasten wird automatisch die verwendete Jogginggeschwindigkeit gewählt.

![](_page_36_Picture_147.jpeg)

![](_page_36_Figure_6.jpeg)

*Abbildung 31 Jogfeed beim kontinuierlichen Joggen verwendet. .* 

Der aktuell to gewählte Joggingmodus wird durch "JogMode" rechts vom Joggingmenü angezeigt. .

![](_page_36_Picture_148.jpeg)

![](_page_36_Figure_10.jpeg)

Zu Ihrer Information. Da das Joggen dazu führt, dass die Anwendung Bewegungsdaten aussendet, wird eine Verzögerung auftreten, bis sie aufgrund der Warteschlange angehalten wird, die noch das Bewegungsdatum enthält, als die gedrückte Taste bereits freigegeben wurde. Um dabei zu helfen, wird die Warteschlange beim Joggen verkürzt, um die Reaktionsfähigkeit zu unterstützen. .

#### *Handrad*

Durch den direkten Anschluss eines Handrades an die Steuerungen ist es möglich, die Position sehr einfach zu steuern. Das Handrad wird aktiviert, indem Sie auf eines der drei Symbole klicken:

## OROTEC

![](_page_37_Picture_2.jpeg)

*Abbildung 33 Handradaktivierungssymbole .*

Beim Aktivieren des Handrades wird der Text HW-1, HW-10 oder HW-100 als Jog Mode angezeigt. Die ausgewählte Schaltfläche wird grün.. Wenn z. B. die Schaltfläche '10' ausgewählt ist. .

![](_page_37_Picture_5.jpeg)

*Abbildung 34 HW-10 ausgewählt.*

Es gibt eine zusätzliche Einstellung, durch Drücken von **STRG** + **ALT** + **N** oder **STRG** + **ALT** + **F9** ist es möglich, einen 0.1x Modus auszuwählen. Dies wird durch Einschalten aller drei Ein- und Textsymbole HW-0.1 angezeigt.

![](_page_37_Figure_8.jpeg)

*Abbildung 35 HW-0.1 ausgewählt.*

Wenn das Handrad ausgewählt wird, wird dies auch durch farbändernde Farbe der aktuell aktivierten Achse in der DRO angezeigt. In der Abbildung unten ist die X-Achse ausgewählt kann durch das Handrad gesteuert werden. .

![](_page_37_Picture_11.jpeg)

*Abbildung 36 Ausgewählte X-Achse für handradbetrieb .*

Beachten Sie auch das 'T', das oben rechts in der Achsenposition angezeigt wird. Dieses 'T' bedeutet, dass diese Achse einen Eingabewert verfolgt, in diesem Fall das Handrad. Durch Drücken der UP- oder DOWN-Cursortasten können unterschiedliche Achsen ausgewählt werden. . Weitere Informationen finden Sie auch unter "DRO (Position) Indikatoren

#### *4.1.2.10 Jog Pad*

Das Jog Pad kann zum Joggen per Maus oder Touchscreen verwendet werden. Jeder Pfeil gibt an, welche Achse er steuert und in welche Richtung..

# OROTEC

![](_page_38_Figure_2.jpeg)

*Abbildung 37 Joggingpad* im *mm-Modus.*

| Jog Pad                                   |                                                                                              |                                                     |                                  |                                        |                                             |
|-------------------------------------------|----------------------------------------------------------------------------------------------|-----------------------------------------------------|----------------------------------|----------------------------------------|---------------------------------------------|
| $\overline{\mathbf{t}}_{\mathbf{x}}$      | $T_{Y+}$<br>$\bigstar$                                                                       | $\mathbf{T}_{z+}$<br>$T_{A+}$                       | $T_{\rm B+}$                     | $\mathbf{T}_{c+}$<br>$\mathsf{x}$<br>Y | Shift Coordinate System<br>0.0000<br>0.0000 |
|                                           |                                                                                              |                                                     |                                  | $\mathbf{I}_c$<br>$\mathsf Z$          | 0.0000                                      |
| 1.0                                       | $\overbrace{4.001}^{\bullet}$<br>▲<br>10001                                                  | $\bullet$ 01<br>$\overline{\bullet}$                | $5.0\,$<br>$\overrightarrow{41}$ |                                        |                                             |
| <b>K</b> cont<br>$\overline{\phantom{a}}$ | $\overline{\phantom{a}}$<br>$\overline{\phantom{a}}$<br>Abbildung 20 Ionginanad im Zollmoduc | $\overline{\mathbf{v}}$<br>$\overline{\phantom{a}}$ | $\overline{\phantom{0}}$         |                                        |                                             |

*Abbildung 38 Joggingpad im Zollmodus .*

Im Bild sind vor allem sechs Achsen zu sehen, da alle sechs Achsen aktiv sind. Wenn jedoch weniger Achsen aktiv sind, werden nur diese angezeigt.

## OROTEC

**Button-Funktion** Kontinuierliches Joggen stoppt die Bewegung der ausgewählten Achse, **K**cont wenn die Taste losgelassen wird. .  $40001$ Jeder Tastendruck bewegt die ausgewählte Achse 0,001 Zoll.  $-0011$ Jeder Tastendruck bewegt die ausgewählte Achse 0,001 Zoll oder mm. Jeder Tastendruck bewegt die ausgewählte Achse 0,01 Zoll oder mm.  $0.01$ Jeder Tastendruck bewegt die ausgewählte Achse 0,1 Zoll oder mm. Jeder Tastendruck bewegt die ausgewählte Achse 0,1 Zoll oder mm.  $\left| \leftarrow \right|$ Benutzerdefinierte Schrittgröße . 0.015 Schließen Sie das Jog Pad

Der aktuell ausgewählte Modus und die Aktuelle Schrittgröße werden durch das Textfeld über der Schaltfläche "CONT" angezeigt. .

![](_page_39_Picture_4.jpeg)

*Abbildung 39 Aktuell ausgewählte Jog Pad Modus und Schrittgröße .*

Es ist auch möglich, einen benutzerdefinierten Schritt festzulegen. Der Wert kann über der Schaltfläche 'Benutzer ausgewählt' ausgefüllt werden und dann auf die Schaltfläche unten klicken, um seinen Wert zu aktivieren. .

![](_page_39_Picture_109.jpeg)

*Abbildung 40 Vom Benutzer ausgewählte Schrittgröße .*

## SOROTEC

#### *Umschaltkoordinatensystem*

Wenn ein Nicht-Fortsetzungsmodus aktiv ist, ist auch eine zusätzliche Option verfügbar, die als 'Umschaltkoordinatensystem' bezeichnet wird.

![](_page_40_Picture_109.jpeg)

*Abbildung 41 Schaltkoordinaten-Systemfelder*

Wenn 'Umschaltkoordinatensystem' aktiviert ist, bewegen Jog-Step-Funktionen die physischen Achsen Schritt für Schritt. Die Arbeitsposition auf dem Bildschirm bleibt jedoch unverändert. Dies wird durch Ändern des aktiven G92-Offsets erreicht. .

Die Schichtmenge wird auf der rechten Seite für jede Achse angezeigt. Um den Wert auf 0 zurückzusetzen, der keinen Einfluss auf den aktiven Versatz oder die Maschinenposition hat, deaktivieren Sie die Option "Verschiebungskoordinatensystem".

Diese Funktion ist nützlich, wenn Sie z.B. während der Gravur das G-Code-Programm noch einmal ausführen möchten, aber etwas tiefer in Z. Sie möchten zB. das Programm 0,1 mm tiefer ausführen, Jog Schritt 0.1 auswählen und 'Umschaltkoordinatensystem' aktivieren. Drücken Sie nun die Pfeiltaste nach unten, um Z 0,1 mm nach unten zu bewegen. Beachten Sie, dass sich die Achse nach unten bewegt, die Position jedoch unverändert bleibt. Wenn Sie Ihr Gravurprogramm erneut ausführen, wird die Gravur 0,1 mm tiefer in das Material einfließen.

Diese Option ist auch beim Drehen sehr praktisch. . Wenn Ihr Programm ausgeführt wurde und Sie das Werkstück messen und sehen, dass sein Durchmesser immer noch etwas zu groß ist. Verwenden Sie nun die Taste –X, um den Durchmesser zu kompensieren. Führen Sie das Programm erneut aus und Ihr Arbeitsstückdurchmesser wird korrekt sein.

#### *4.1.2.11 Menü Benutzer1 & Benutzer2*

Es ist auch möglich, der Anwendung neue benutzerdefinierte Funktionen hinzuzufügen. Diese Funktionalitäten können einem so genannten "User Button" zugeordnet werden. Es stehen 20 Tasten für Ihren eigenen Gebrauch zur Verfügung. Tasten 110 und Tasten 11-20.

![](_page_41_Picture_0.jpeg)

*Abbildung 42 Benutzertasten 1-10 Menü.*

![](_page_41_Figure_2.jpeg)

*Abbildung 43 Benutzertasten 11-20 Menü.*

Jede Schaltfläche kann ein eigenes Symbol haben, um ihre Funktionalität anzuzeigen. Details zur Verwendung eigener Symbole werden in einem separaten Dokument erläutert. .

#### *Benutzertaste 1-3 Funktionen*

Standard-Benutzer-Taste 1-3 wird einige Funktionalität haben . Die angebotene Funktionalität wird wie bisher gegeben und muss wahrscheinlich an Ihre Maschine angepasst werden. Einzelheiten hierzu werden in einem separaten Dokument erläutert. .

![](_page_41_Figure_7.jpeg)

#### *4.1.2.12 Maschinen-ON-Taste*

Diese Schaltfläche ist auch ein Indikator. Seine Farbe zeigt den Status der Maschine als eine Art Ampel.

## SOROTEC

![](_page_42_Picture_2.jpeg)

*Abbildung 44 Die Maschine ON-Taste .*

#### Es kann mehrere Dinge anzeigen: :

![](_page_42_Picture_100.jpeg)

Wenn das System für die Verwendung eines Sicherheitsrelais konfiguriert ist, kann diese Taste auch zur Aktivierung des Sicherheitsrelais verwendet werden. .

Wenn Sie die Anwendung starten, müssen Sie auf" Reset F1" drücken. Dies aktiviert die Laufwerke, die Maschine ON-Taste links wird gelb blinken, das heißt, die Maschine ist bereit, muss aber zuerst "Homed" sein (wen dies als obligatorisch im Setup-Bildschirm angegeben wurde). Im Simulationsmodus wird es sofort gelb, da es nicht möglich ist, den Wert von Hardware-Eingängen auszuwerten, da kein Controller angeschlossen ist.

#### 4.1.3 Nachrichtenbildschirm

Auf dem Meldungsbildschirm wird der Status des Computers angezeigt. Es werden aber auch Warnungen und Fehler oder andere Informationen angezeigt.

# SOROTEC

![](_page_43_Picture_113.jpeg)

### 4.1.4 Homing/Nulltasten

Die Tasten neben den Achsenpositionen sind für die Nullung (zeroing) der Arbeitsposition, im Hintergrund wird ein G92-Befehl ausgeführt, um dies auszuführen. Die Null-Tasten finden Sie auch im Untermenü Null (Zero) , insbesondere für Personen, die die Maus am Computer nicht mögen.

![](_page_43_Figure_5.jpeg)

*Abbildung 45 Zeroing/Homing-Taste neben DRO.*

Hinweis. In der Abbildung oben sind 6 Achsen dargestellt, wenn Ihre Maschine mit weniger Achse konfiguriert wurde, werden nur diese Achsen angezeigt.

### 4.1.5 DRO (Position) Indikatoren

Das Digitale Auslesen zeigt die tatsächliche Position jeder Achse an. Je nachdem, ob es in mm oder Zoll arbeitet, zeigt die DRO die Ziffern in der DRO an.

## SOROTEC

| Work<br>Machine |           |
|-----------------|-----------|
|                 | 0.000     |
|                 | .000      |
|                 | .000      |
|                 | .000<br>0 |
|                 | .000      |
|                 | .000      |

*Abbildung 46 Digital Read Out (DRO) im mm-Modus.*

| Work<br>Machine |            |
|-----------------|------------|
|                 | 0.0000     |
|                 | .0000<br>0 |
| 7               | 0.0000     |
|                 | .000<br>0  |
| R               | .000       |
|                 | .000       |

*Abbildung 47 Digital Read Out (DRO) im Zollmodus.*

Achse A-C sind Rotationsachsen , dies ändert nichts daran, ob das System in Millimetern oder Zoll arbeitet. In beiden Fällen ist die Position in Grad.

Es ist wichtig zu verstehen, dass es zwei Arten von Positionen gibt. Maschinenkoordinaten und Arbeitskoordinaten. Die Maschinenposition ist absolut, das ist die reale Position der Maschine. Der andere Positionstyp wird arbeitskoordinaten genannt. Arbeitskoordinaten können an beliebiger Stelle auf der Maschine sein, und ihre Nullposition kann vom Bediener der Maschine manuell definiert werden. Diese Position kann mit den Schaltflächen "Nullen (Zeroing)" eingestellt werden, wie im vorherigen Kapitel erläutert.

Je nach Art der Position, die Sie sich ansehen, ändert sich die Hintergrundfarbe der DRO, um diese anzuzeigen.

A. Maschinenkoordinaten , homed. (grüner Hintergrund):

![](_page_44_Picture_10.jpeg)

![](_page_45_Picture_1.jpeg)

#### *Abbildung 48 Maschinenkoordinaten*

#### *DRO (A).* B. Arbeitskoordinaten, homed. (blauer Hintergrund):

![](_page_45_Picture_4.jpeg)

*Abbildung 49 Arbeitskoordinaten DRO (B)*

Wenn die Maschine nicht homed ist, ist der weiße Text schwarz, um dies anzuzeigen. Dies tritt im Simulationsmodus nicht auf, da Homing Hardwareeingaben benötigt. Daher wird davon ausgegangen, dass die Maschine homed ist.

![](_page_45_Figure_7.jpeg)

*Abbildung 50 DRO der Maschine und Arbeitskoordinaten mit nicht* homed *Position .*

Das Maschinenkoordinatensystem wird sich nie ändern.. Um den Startsatz zum Starten unseres Betriebs definiert haben zu können, verwenden wir die Arbeitskoordinaten.

Angenommen, Ihre G-Code-Datei enthält ein Werkstück, das mit dem Ursprung von X=0, Y=0, Z=0 erstellt wird. Dies liegt daran, dass Sie Ihren Teil in einem CAD-Programm von diesen Koordinaten aus gezeichnet und dann in G-Code konvertiert haben. Jetzt haben Sie Ihr Rohmaterial irgendwo auf die Maschine gelegt, wahrscheinlich nicht an den Koordinaten X=0, Y=0, Z=0. Sie können auf die gewünschte Position fahren und der Maschine sagen, dass diese die neue Position ist, indem Sie die Nulltasten neben der DRO oder im 'Null-Menü' drücken und die neue Arbeitsposition wird X=0, Y=0, Z=0 Position sein, also haben Sie jetzt die Arbeitskoordinaten geändert. Denken Sie daran, dass die Maschinenkoordinaten identisch bleiben. Übrigens kann es eine gute Idee sein, die obere Oberfläche des Materials als Z=0 zu definieren, so dass ein negativer Z-Wert in das Material eingeht. .

Wenn die Arbeitsposition nach dem Laden der G-Code-Datei geändert wurde, spiegeln Grafikfenster noch nicht die tatsächliche neue Position wider. Um diese Taste zu aktualisieren 'Redraw' entweder im 'Grafikmenü' oder die Schaltfläche in den 'Grafikfenstern', werden Sie jetzt genau sehen, wo das Teil auf Ihrem Maschinenbett gefräst wird. Diese Home-Position wird auch durch zyanfarbenes Kreuz in der x-y-Ebene angezeigt. Siehe auch 'Grafikanzeige display im more Detail'. Dies wird auch zu Beginn der Ausführung einer geladenen Datei durchgeführt.

## SOROTEC

### *Einstellungsposition*

Die DRO kann auf verschiedene Weise zur Steuerung der aktuellen Position der Achse verwendet werden. Einige Methoden, dies zu tun:

### **1. Klicken auf eine Achse**

Dies stellt ein Fenster dar, das dem Benutzer anbietet, die tatsächliche Arbeitskoordinate durch eine 'eingestellte Position' G92-Code (oder G10L20-Code je nach Setup) voreinzustellen.

![](_page_46_Picture_95.jpeg)

*Abbildung 51 Maschinenposition (G92)* Dialog *festlegen.*

![](_page_46_Picture_96.jpeg)

*Abbildung 52Maschinenposition (G10 L20) Dialog*

Geben Sie einfach den Wert ein, den die aktuelle Position als Arbeitskoordinate haben soll. Bitte beachten Sie, dass sich die Maschinenkoordinaten nicht geändert haben. Dies verursacht keine Bewegung der Maschine.

### *2. Halten SIE STRG + klicken auf die Achse (im Arbeitskoordinatenfenster)*

Dies stellt wieder ein Fenster dar, aber dieses Mal bietet es eine 'lineare Bewegung' G0 dieser Achse.

![](_page_46_Picture_97.jpeg)

![](_page_47_Picture_1.jpeg)

*Abbildung 53 Wechseln zum Dialogfeld für die Arbeitskoordinatenposition .*

Durch Eingabe eines Wertes wird die Achse zu dieser Arbeitskoordinate *verschoben.* .

#### **3. Halten sie STRG +** *auf die* **Achse klicken (im Maschinenkoordinatenfenster )** *machine*

Dies stellt ein Fenster dar, aber dieses Mal bietet es eine 'lineare Bewegung' G53 G0 dieser Achse.

![](_page_47_Figure_6.jpeg)

*Abbildung 54 Wechseln zum Dialogfeld für die Koordinatenposition* der *Maschine .*

Durch Eingabe eines Wertes wird die Achse zu dieser Maschinenkoordinate geleitet. .

#### *Maschinengrenzen*

Die DRO zeigt auch die Grenzen jeder Achse an. Dies wird durch eine kleine Markierung unterhalb des tatsächlichen Positionsindikators angezeigt. Siehe den roten Pfeil in der Abbildung unten.

![](_page_47_Figure_11.jpeg)

*Abbildung 55 DRO zeigt Die Grenze jeder Achse.*

#### 4.1.6 Allgemeine Statusanzeige

Die allgemeine Statusanzeige zeigt Informationen über die Maschine an. Diese Anzeige besteht aus drei Registerkarten::

- A. Feed-Geschwindigkeit
- B. G/M-Code
- C. Zeit

![](_page_48_Picture_1.jpeg)

Jede Registerkarte kann durch Klicken auf die Registerkarte ausgewählt werden, aber sie kann auch durch Drücken von 'STRG + V' geschaltet werden.

#### Feed-Geschwindigkeit

Die Registerkarte "Feed Speed" zeigt für die Vorschub- und Spindelgeschwindigkeit die Istwerte, Werte und Prozentwerte fest.Wenn Sie in diesem Beispiel ein G1 verwenden, wird der Feed 100 sein.

![](_page_48_Figure_5.jpeg)

*Abbildung 56 Vorschub- und Spindelgeschwindigkeitsanzeige .*

### G/M-Code

Die Registerkarte 'G/M Code' zeigt den tatsächlichen G-Code und M-Codestatus sowie die tatsächliche Werkzeugnummer und den Maschinenzustand, READY, RUNNING, P-JOB, HW-P etc.

Feed Speed G/M Code Time

G80 G17 G40 G20 G90 G94 G54 G49 G99 G64P0.1 G97 G69 G50 M5 M9 M27 M90 TO READY

*Abbildung 57 G/M-Codeanzeige .*

### Zeit

Die Registerkarte "Zeit" zeigt die tatsächliche Laufzeit eines Auftrags und die geschätzte Gesamtzeit an.

![](_page_48_Picture_14.jpeg)

*Abbildung 58 Zeitanzeige.*

### 4.1.7 G-Code Statusanzeige

Diese Anzeige zeigt kontinuierlich einen Überblick über aktive G-Codes.

G17 G40 G20 G90 G94 G54 G49 G99 G64P0.1 G97 G69 G50 T0

*Abbildung 59 G-Code-Statusanzeige.*

![](_page_49_Picture_0.jpeg)

![](_page_49_Picture_1.jpeg)

### 4.1.8 Stellenansicht (Job view)

Die geladene G-Code-Datei wird hier aufgelistet. Da es möglich ist, Dateien mit bis zu Millionen von Zeilen zu laden, gibt es keine Standard-Scrollleiste, sondern Schaltflächen. Das Bild unten zeigt, wie diese Schaltflächen funktionieren..

![](_page_49_Figure_4.jpeg)

Ein Klick auf den einzelnen Pfeil bringt normalerweise eine Zeile voran, kann jedoch erhöht werden. .

![](_page_49_Picture_135.jpeg)

Darüber hinaus wird durch Klicken auf die Gesamtzahl der Zeilen ein Dialogfeld angezeigt.

![](_page_49_Picture_136.jpeg)

*Abbildung 60 Dialogfeld "Zeile nummer" gehen.*

In diesem Dialogfeld können Sie die Zeilennummer eingeben, zu der Sie springen möchten.Füllen Sie einfach den Line Jumper aus und drücken Sie OK. Es wird nun die angeforderte Zeile angezeigt.

## SOROTEC

![](_page_50_Picture_2.jpeg)

*Abbildung 61 Goto-Zeile ohne "Suche durchführen" aktiviert.*

Optional kann die 'Suche durchführen' aktiviert werden. In diesem Fall zeigt die Grafikanzeige den Fortschritt bis zu dieser Zeile an. So werden alle Zeilen bis zur gesuchten Zeile durch den Interpreter laufen. .

![](_page_50_Figure_5.jpeg)

*Abbildung 62 line mit "Suche durchführen" aktiviert..* 

### 4.2 Grafikanzeige im Detail.

Wenn die Anwendung gestartet wurde, zeigt die Grafikanzeige die Standardansicht unten an. Auf dem Bildschirm werden einige Dinge angezeigt::

Hinweis. Die Tasten auf der rechten Seite sind nur sichtbar, wenn OpenGL vom Treiber Ihrer Grafikkarte unterstützt wird. Die Navigation auf dem Grafikbildschirm wird etwas eingeschränkt. Das Aktualisieren des Treibers Ihrer Grafikkarte kann dieses Problem beheben.

# SOROTEC

![](_page_51_Figure_2.jpeg)

#### *Abbildung 63 Übersichtgrafikfenster .*

Oben wird das eigentliche Werkzeug angezeigt, in diesem Fall ist es Werkzeug 0 (T0). Außerdem wird angezeigt, dass G49 aktiv ist, was bedeutet, dass 'Werkzeuglängenoffset abgebrochen wird'.

![](_page_51_Picture_5.jpeg)

Wenn ein Controller angeschlossen ist, ist der Text '\*\*\* Simulation S/A/01 natürlich nicht sichtbar, stattdessen wird der Name des aktiven Werkzeugs angezeigt, z. B.:

![](_page_51_Picture_7.jpeg)

Das nächste, was Sie in der Grafikansicht sehen, ist die tatsächliche Größe Ihrer Maschine, aber auch die aktuelle Home-Position auf Ihrem Computer. Das angezeigte Raster ist 50mm im mm-Modus oder 2 Zoll im Zoll-Modus, projiziert auf das Maschinenbett (X-Y-Oberfläche). Dieses Raster wird ab der Nullposition von X und Y gezeichnet. Das bedeutet, wenn die Nullposition verschoben wird, wird auch dieses Raster verschoben.. Bitte beachten Sie, dass sich die tatsächliche Größe der Maschine *nicht* ändert..

# SOROTEC

![](_page_52_Figure_2.jpeg)

*Abbildung 64. Ansicht der Maschine mit Positions- und Arbeitskoordinatensystemursprung*

Darüber hinaus wird der aktuelle Ursprung des Arbeitskoordinatensystems als zyanfarbenes Kreuz in der x-y-Ebene angezeigt; hier durch ein "A" angegeben. Die aktuelle Position Ihrer Maschine wird durch den Magentapunkt angezeigt;hier durch "**B**" angegeben.

Unten rechts werden drei Pfeile angezeigt. Diese Pfeile zeigen die positive Richtung der X, Y und Z. Diese helfen zu verstehen, in welche Richtung sich die Maschine bewegt..

![](_page_52_Picture_6.jpeg)

![](_page_52_Picture_112.jpeg)

![](_page_52_Picture_113.jpeg)

![](_page_52_Figure_9.jpeg)

Auf der rechten Seite sehen Sie mehrere Schaltflächen, die vertraut aussehen könnten. Sie sind die gleichen wie im Diagrammmenü, das zuvor besprochen wurde.Eine ausführliche Beschreibung finden Sie in diesem Kapitel.

## SOROTEC

![](_page_53_Picture_2.jpeg)

*Abbildung 66 Übersicht S/Bildschirmtasten buttons.*

![](_page_53_Picture_82.jpeg)

Mit der 2D/3D-Taste kann die Ansicht zwischen 2- oder 3-dimensional umgeschaltet werden. Die Bilder unten zeigen den Unterschied.

# SOROTEC

![](_page_54_Figure_2.jpeg)

*Abbildung 67 2D-Ansicht (Standard).*

![](_page_54_Figure_4.jpeg)

*Abbildung 68 3D-Ansicht.*

Bitte beachten Sie, dass Sie in einer 3D-Ansicht sehen, dass der Magenta-Punkt, der in 2D sichtbar ist, jetzt als Magenta-Zeiger sichtbar ist, der unten die tatsächliche Position anzeigt. . Schließlich können Sie mit der unteren Schaltfläche umschalten, wie die 3D-Ansicht entweder isometrische oder orthogonale Angezeigt wird.

## OROTEC

### *Navigation*

In der Grafikansicht können Sie mit der Maus navigieren, wenn OpenGL aktiv ist. In diesem Fall können Sie die Maus wie folgt verwenden: :

![](_page_55_Picture_144.jpeg)

#### *Geladenes Programm*

Wenn ein Programm geladen wird, wird es vollständig durch den g-Code-Interpreter analysiert und der Werkzeugpfad wird im Fenster angezeigt. . Für eine repräsentative Ansicht ist es wichtig, dass die Achsengrenzen korrekt ausgefüllt sind und dass die Maschine manuell oder automatisch untergebracht ist. Der aktuelle Ursprung des Arbeitskoordinatensystems wird als cyanfarbenes Kreuz in der x-y-Ebene angezeigt.

Wenn Sie die Vorschau-Aktualisierungsschaltfläche drücken, wird eine Vorschau des geladenen g-Code-Programms angezeigt. Die Vorschau wird erstellt, indem die gesamte g-code-Datei über den Interpreter ausgeführt wird. Wenn also ein Interpreter auf einen Fehlerstößt, wird er im Protokollfenster angezeigt und in der Betriebsansicht zeigt das Programmlistenfeld die Zeile in roter Farbe an. Beachten Sie, dass es Ungenauigkeiten in dem, was die Anzeige zeigt, dies ist dort aus Gründen der Leistung und Speichernutzung Einschränkung Gründe.

Wenn der Auftrag geladen wird, zeigt ein weißes Kreuz die letzte Position des Auftrags an.

![](_page_55_Picture_9.jpeg)

*Abbildung 69 Weißes Kreuz,* das die *letzte Position des geladenen Auftrags angibt. .* 

Durch eine Reihe von Linienfarben kann der Benutzer beobachten, was die Maschine tatsächlich tut..

**Linienfarbe Bedeutung**

![](_page_56_Picture_1.jpeg)

![](_page_56_Picture_114.jpeg)

![](_page_56_Figure_3.jpeg)

*Abbildung 70 Übersichtslinienfarben im Grafikbildschirm. graphics*

Die gelbe Linie ist nicht ständig sichtbar, sondern verschwindet nach einer gewissen Entfernung, wenn diese so konfiguriert wurde, dass Speicherplatz gespart wird. Diese Länge wird im the Setup der Maschine definiert...

### 5 Tastenkombinationen

Zahlreiche Funktionen können über Tastatur-Shortcuts aufgerufen werden.

![](_page_56_Picture_115.jpeg)

![](_page_57_Picture_226.jpeg)

![](_page_57_Picture_227.jpeg)

# SOROTEC

![](_page_58_Picture_241.jpeg)

### 6 Verwenden von 'goto' Menü

Manchmal möchten Sie vielleicht an einer bestimmten Stelle in Ihrem Programm beginnen, anstatt von Anfang an zu beginnen. In diesem Fall kann die Verwendung der Go-to-Funktionalität

## SOROTEC

sehr nützlich sein. Sie können zu einer beliebigen Linie springen oder zu einem Werkzeugwechsel innerhalb Ihres Programms springen. Verwenden Sie diese Funktion, um bei einer bestimmten Zeilennummer oder Werkzeugänderung zu beginnen, anstatt von Anfang zu beginnen.

Wenn das 'Automatische Menü' aktiv ist, drücken Sie die 'Goto'-Taste oder drücken Sie die F7. Es wird ein neues Dialogfeld auf der linken Seite des Bildschirms angezeigt.

![](_page_59_Figure_4.jpeg)

*Abbildung 71 GOTO-Dialog.*

SEARCH

## **SOROTEC**

haben, zeigt die Zeilennummer die aktuelle Zeile des Einzelvorgangs an. Dies LineNumber  $\overline{1}$ geschieht auch, wenn Sie beim Anhalten auf Reset drücken. Während des Pause-ToolNumber Modus sind nur Jog-Bewegungen erlaubt.. Beachten Sie, dass Sie während der Pause einen Reset durchführen müssen, wenn Sie z. B. eine Werkzeugänderung durchführen müssen. Search Line Drücken Sie *'Search Line',* um den Interpreter im Suchmodus bis zur angegebenen Zeilennummer auszuführen. . Search Tool Drücken Sie '*Search Tool*', um eine Werkzeugänderung für die angegebene Store Line Werkzeugnummer zu finden. . Get Line Sie können eine Zeilennummer speichern und die gespeicherte Zeilennummer mit den Schaltflächen Speichern/Gespeichert abrufen. Die gespeicherte Zeile wird auch gespeichert, wenn Sie die Anwendung schließen und verfügbar sind, wenn die Anwendung erneut geladen wird, sodass Sie dort fortfahren können, wo Sie angehalten haben. .

Wenn 0 als 'Werkzeugnummer' verwendet wird, stoppt der Interpreter bei jeder Werkzeugänderung, wenn 'Search Tool' gedrückt wird. .

Wenn Sie keine Zeilennummer eingegeben haben, aber die Ausführung angehalten

## SOROTEC

![](_page_61_Figure_2.jpeg)

Die Achsentasten zeigen die Position entsprechend dem Interpreter auf der gesuchten Zeile an. Grün ist eine Übereinstimmung, rot ist keine Übereinstimmung, drücken Sie die Taste, um die Achse an die richtige Position zu bewegen. .

> Wenn eine Achse nicht synchronisiert ist, wird dies automatisch durchgeführt, wenn die Schaltfläche "*Start"* gedrückt wird. .

Die "*M8*" oder "*M7*" Tasten ermöglichen es, die Kühlmittel einzuschalten.

Drücken der Taste starten. .

Die '**S**' Taste schaltet die Spindel ein mit korrektem S-Wert aus dem Suchstatus status.

Der Wert unter dem "F" ist die Tauchgeschwindigkeit, die Vorschubrate für die Bewegung zum Werkstück . Die Vorschubrate ist nur in diesem Fall aktiv. Nachdem die Anwendung gestartet wurde, verwendet sie die durch das Programm angegebene Vorschubrate.

Schließlich drücken Sie die Schaltfläche "Ausführen". *Run* Dadurch wird eine G1-Bewegung mit der angegebenen Tauchgeschwindigkeit in Richtung der Suchpositionen gestartet, dann der Feed in den Suchvorschub wiederhergestellt und von dort aus mit der Bearbeitung begonnen.

### 7 Verwenden des Menüs "Verschachtelung"

Es ist manchmal schön, wenn man mehrmals einen Job macht. Es gibt zwei Möglichkeiten, dies zu tun. Entweder sie positionieren Ihre Maschine jedes Mal manuell neu, legen die neue Startposition fest und starten den Auftrag erneut.. Oder Sie können 'Nesting' verwenden. Dies ist eine Funktion, mit der ein Produkt mehrmals automatisch produziert werden kann. Diese Verschachtelungsoption wird über das '*Automatische Menü*' bereitgestellt

## DROTE

![](_page_62_Figure_2.jpeg)

![](_page_62_Figure_3.jpeg)

Bitte beachten Sie, dass die Verschachtelung nur durchgeführt werden kann, wenn sich die Maschine im Ready-Zustand befindet..

Wenn Sie auf die Schaltfläche "*Nesting"'* drücken, werden eine neue Anzahl von Optionen in einem Dialog auf der linken Seite des Bildschirms angezeigt.

![](_page_62_Figure_6.jpeg)

#### *Abbildun 72 Verschachtelungsdi*

Die Software zeichnet automatisch ein violettes Quadrat um das geladene Objekt. Über das Dialogfeld können Sie die Verschachtelung des geladenen Objekts einrichten. . Dies stellt mehrere Optionen vor: :

![](_page_62_Picture_195.jpeg)

## SOROTEC

![](_page_63_Picture_188.jpeg)

Die Schaltfläche '**Nesting**' (F11) kann gedrückt werden, um den Schachteldialog ein- oder auszublenden. .

Um die Verschachtelung zu verwenden, müssen mehrere Bedingungen erfüllt sein: :

- Verschachteln intern verwendet Koordinatensystem offset *G59.3*, *die Koordinatensystemoffsets sollten nicht im Programm verwendet werden,* sonst funktioniert die Verschachtelung nicht , also kein G54 .. G59.3 im Programm erlaubt .
- Der G54-Offset sollte 0 sein.
- G92 ist erlaubt, aber wenn es während des Programms geändert wird, muss es auf den ursprünglichen Wert am Ende des Programms zurückgesetzt werden.
- Das Programm muss mit M30 enden, da sonst die Verschachtelung nicht funktioniert.

Tipp, verwenden Sie M60 anstelle von M30, wenn die Spindel nicht zwischen den Werkstücken anhalten soll. .

Die werte, die im Dialogfeld gesetzt sind, können auch im G-Code eingestellt werden:

![](_page_63_Picture_189.jpeg)

mein=200 MaterialgrößeY

%dx=200 The Pitch X

%dy=200 The Pitch Y

%ox=200 Offset X

%oy=200 Offset Y

Der ' Offset' ist der Abstand vom Rand des Materials. 'Pitch' ist der Abstand zwischen den einzelnen Teilen.

Nach Dem Drücken der Schaltfläche Anwenden "Apply" wird die Verschachtelung auf das Programm angewendet und das Ergebnis wird angezeigt..

# OROTEC

![](_page_64_Figure_2.jpeg)

Es wird empfohlen, die G-Code-Datei für das Produkt so zu erstellen, dass sich X0 Y0 auf der linken unteren Seite befindet.

Wenn Sie es vorziehen, nicht am Anfang zu beginnen, verwenden Sie die Funktion "Goto" und wenden Sie die Werte "Nest X" und "Nest Y" an, wie in der Abbildung unten gezeigt. .

![](_page_64_Picture_132.jpeg)

*Abbildung 73 Verschachtelungsoptionen während der Suche.*

## SOROTEC

### 8 Die Registerkarte "Service" im Detail

Diese Seite zeigt, wie viel Ihr Computer verwendet wird und ob er Service benötigt. Es kann auch verwendet werden, um einen "Pumpen"-Ausgang einzustellen, der zu bestimmten konfigurierbaren Zeiten aktiviert wird. Die Servicestatusfelder können zurückgesetzt werden, z. B. nach dem Service . Der Arbeitsstatus der Maschine kann nicht zurückgesetzt werden. .

![](_page_65_Picture_117.jpeg)

Sie können sehen::

#### **1. Servicestatus**

![](_page_65_Picture_118.jpeg)

#### **2. Maschinenarbeitsstatus**

Beachten Sie, dass diese Werte während der Lebensdauer der Maschine akkumuliert werden und nicht zurückgesetzt werden *können.* .

![](_page_65_Picture_119.jpeg)

![](_page_66_Picture_1.jpeg)

**Anzahl der erledigten Aufträge** Gesamtzahl der seit dem letzten Dienst ausgeführten Aufträge

### **3. Serviceparameter**

Hier werden die Bedingungen festgelegt, wenn das nächste Serviceintervall erforderlich ist. . Wenn eine dieser Bedingungen erfüllt ist, wird sie dem Benutzer angezeigt. . Wenn ein Dienst erforderlich ist, wird eine Meldung angezeigt. Diese Meldung lautet "Maschinendienstzeitintervall abgelaufen, bitte service anwenden ".

![](_page_66_Picture_153.jpeg)

#### **4. Pumpenparameter**

Wenn Ihr System z. B. mit einem automatischen Maschineölsystem ausgestattet ist; Die angezeigten Parameter werden verwendet, um die Intervalle für dieses System zu definieren.

![](_page_66_Picture_154.jpeg)

Diese Pumpensteuerung wird gestartet, sobald Sie auf 'Änderungen speichern' drücken. '. Einmal gestartet, hat das Feld

'PumpTimeToNext' gibt an, wann die nächste Pumpenaktion ausgeführt wird. Wenn "Änderungen speichern" zum ersten Mal gedrückt wird, wird PumpTimeToNext auf 5 Sekunden eingestellt, damit Sie das System testen können. .

## SOROTEC

### **ADVANCED GUI SACHEN**

#### **Vorbedingung:**

- **CNC. Ini**
- Macro.CNC
- **Setupkonfiguration**
- -
- Kalibrieren /Koordinatensysteme aktivieren

Verschachtelung (Nesting)

Suchzeile (Search line)

- Messung der Drehung
- Lineare Pitch-Kompensation
- Z Höhenkompensation
- Lehren Sie in
- Mapping X/Y G-Code zu Zylinder auf A-Achse
- XY Nicht rechteckige Kreuzkompensation
- Speed-PWM-Kompensation
- Automatische Vakuumprofile

### **Losse Handbücher:**

- Programmseite, DXF- und HPGL-
- A<sub>tc</sub>
- Verwenden eines Toolsetters
- Verwenden von Probe(???)
- Einrichten von Eding CNC
- Homing >>>
- LAF
- G-Code-Interpreter (separates Handbuch)
- Debuggin G-Code
- 3D-Druck
- Plasmaanwendung
- MDI-Befehle

![](_page_67_Picture_199.jpeg)

Load File With no Rendering for debugging

![](_page_67_Picture_200.jpeg)

![](_page_68_Picture_1.jpeg)

Dies ist Keine offizielle Übersetzung von EDING Übersetzt durch Uwe Siefert, Bad Arolsen. Für die Übersetzung/Übersetzungsfehler wird keinerlei Haftung übernommen. Für die Übersetzung wird kein Support angeboten, weder durch EDING, noch durch den Übersetzer! Diese Übersetzung hat viel Zeit und Arbeit in Anspruch genommen. Daher wären wir für eine Spende für diese Übersetzung dankbar: PayPal: info@atelier-siefert.de

Vielen Dank!